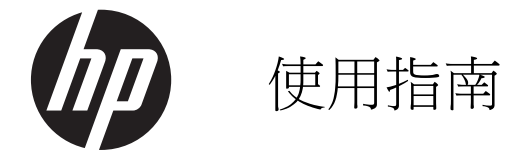

#### © Copyright 2012, 2013 Hewlett-Packard Development Company, L.P.

Bluetooth 是其所有人所擁有的商標, Hewlett-Packard Company 已取得授權使 用。Intel 是 Intel Corporation 在美國和其他 國家/地區的商標。Microsoft 及 Windows 是 Microsoft Corporation 在美國的註冊商標。 SD 標誌是其所有人的商標。

本文件包含的資訊可能有所變更,恕不另行 通知。HP 產品與服務的保固僅列於隨產品 及服務隨附的明確保固聲明中。本文件的任 何部份都不可構成任何額外的保固。HP 不 負責本文件在技術上或編輯上的錯誤或疏 失。

第二版:2013 年 3 月

第一版:2012 年 9 月

文件編號:697171-AB2

#### 產品聲明

本指南說明大部分機型最常用的功能。有些 功能可能無法在您的電腦上使用。

#### 軟體條款

透過安裝、複製、下載或以其他方式使用本 電腦預先安裝的任何軟體產品,即表示您同 意接受 HP 使用者授權合約 (EULA) 條款之 約束。如果您不接受這些授權條款,可於 14 天內退回完整未使用的產品(含硬體與軟 體),並依據購買所在地的退款原則取得退 款,此為唯一的補償形式。

如需進一步詳細資訊或要求電腦的全額退 費,請連絡當地銷售處(銷售者)。

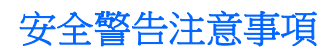

△ 警告! 若要降低因熱所造成的損害或電腦過熱的可能性,請勿將電腦直接放在您的腿上或遮住電腦的 通風口。請僅在穩固的平面上使用電腦。請不要讓其他堅硬表面(例如旁邊的選用印表機)或柔軟表面 (例如枕頭、毯子或衣服)阻礙空氣流通。此外,作業期間也請不要讓 AC 變壓器接觸到皮膚或柔軟表面 (例如枕頭、地毯或衣服)。使用者可存取的電腦與 AC 變壓器的表面溫度限制, 符合 International Standard for Safety of Information Technology Equipment (IEC 60950) 的國際安全標準。

目錄

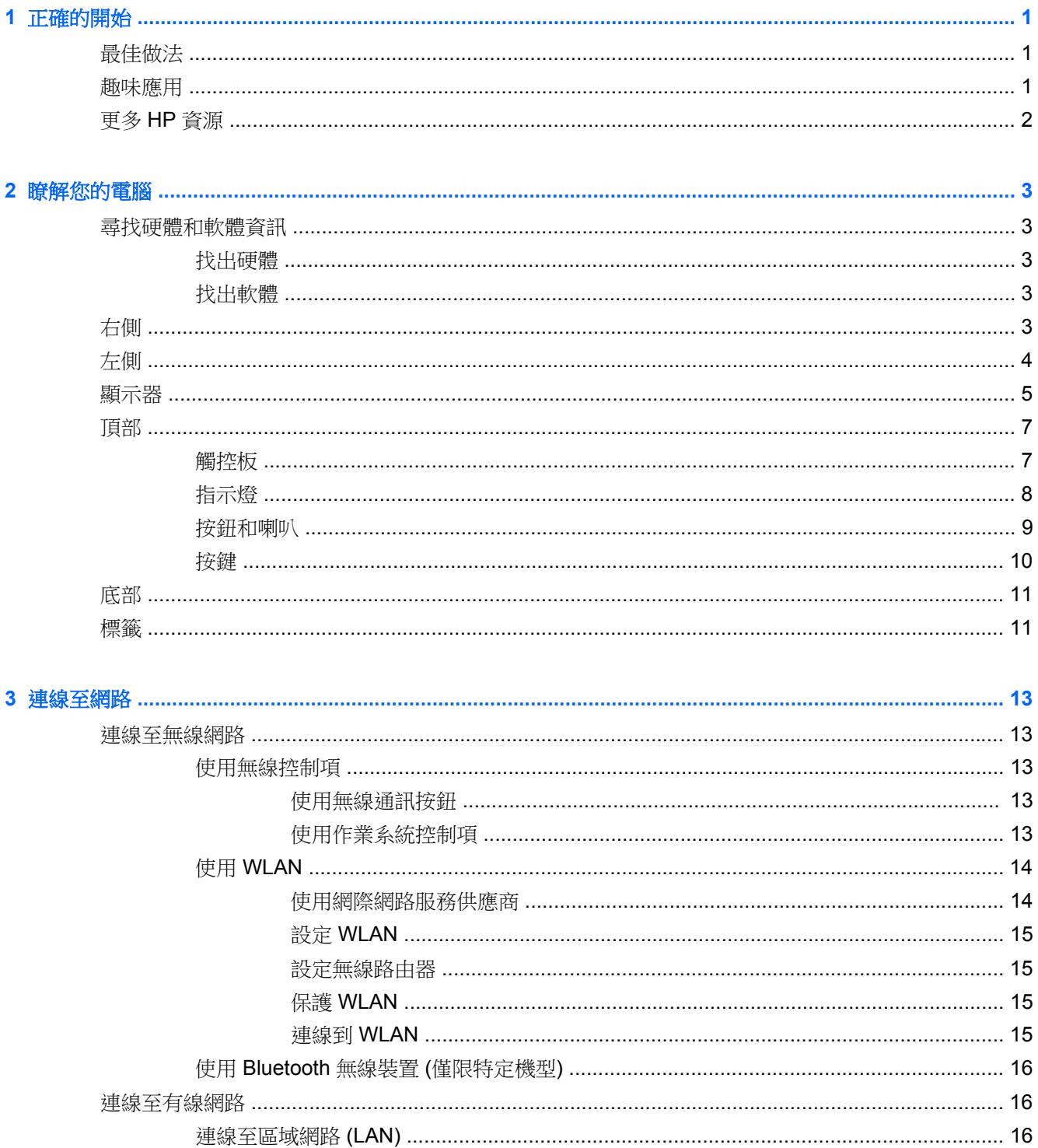

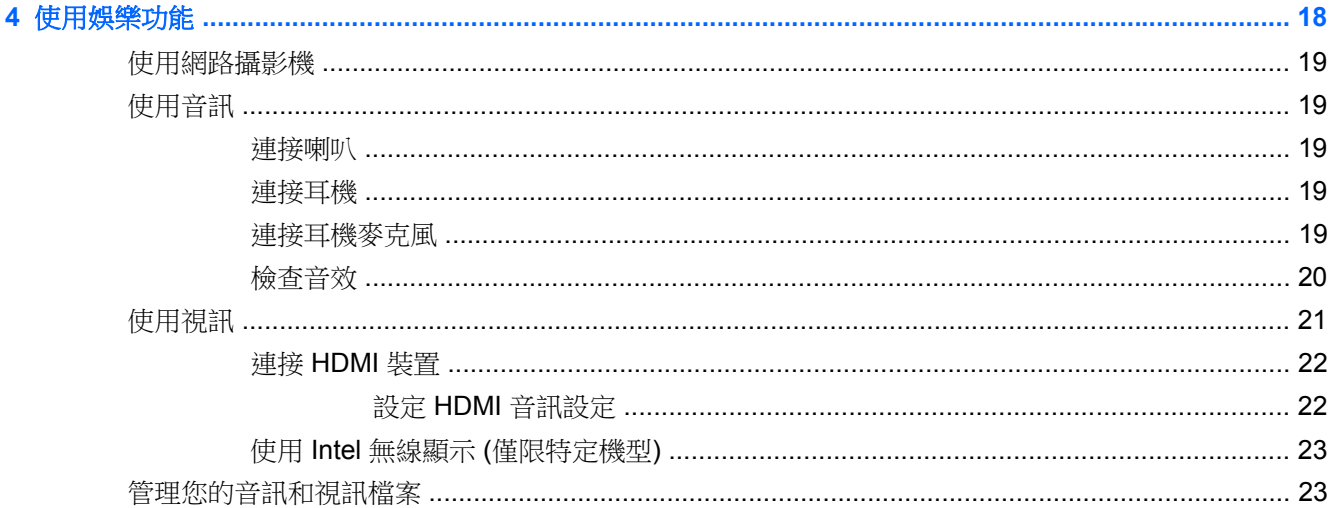

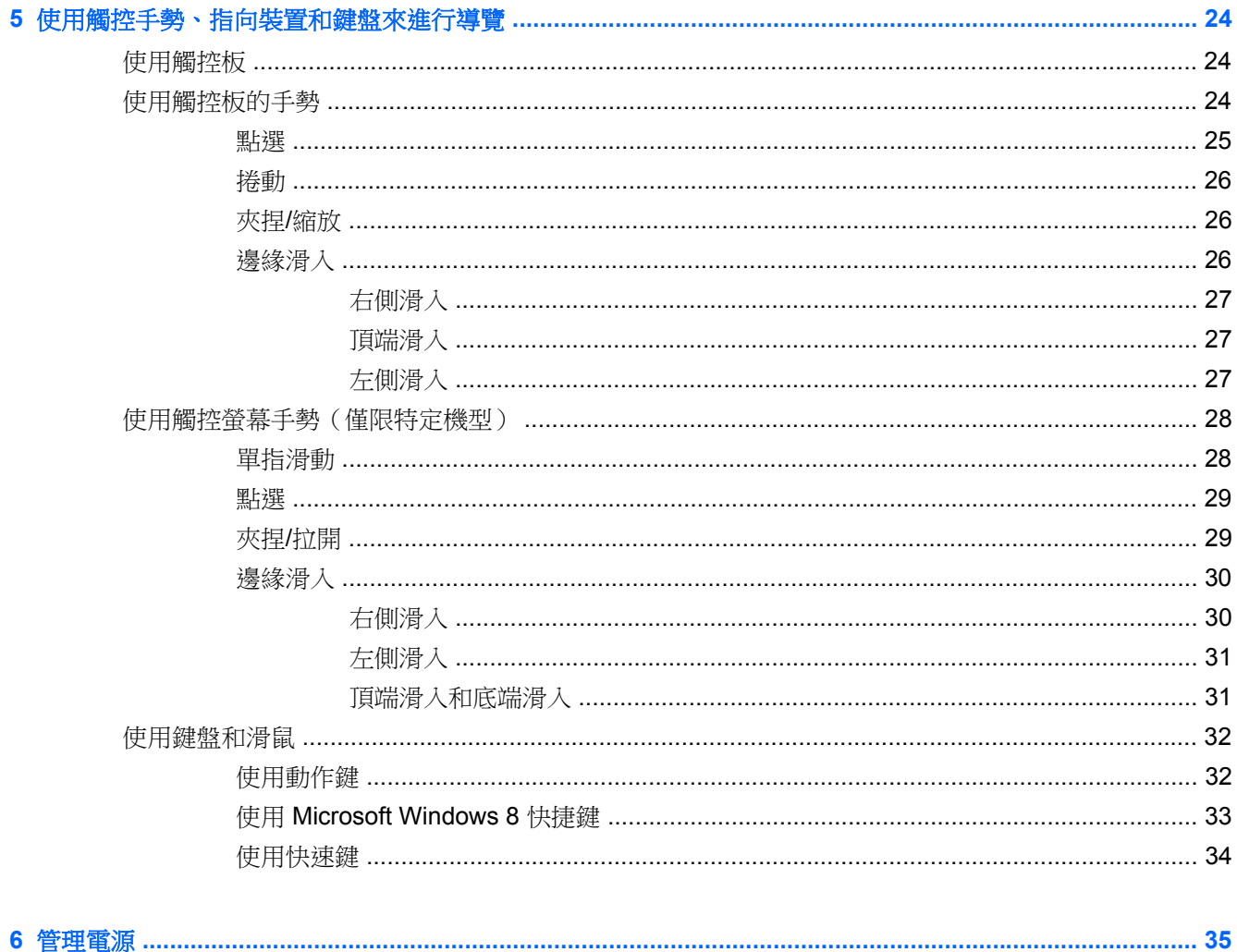

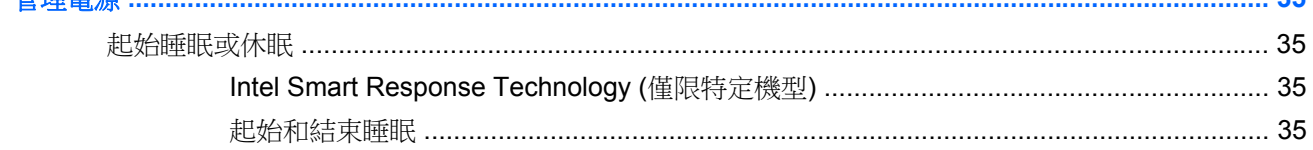

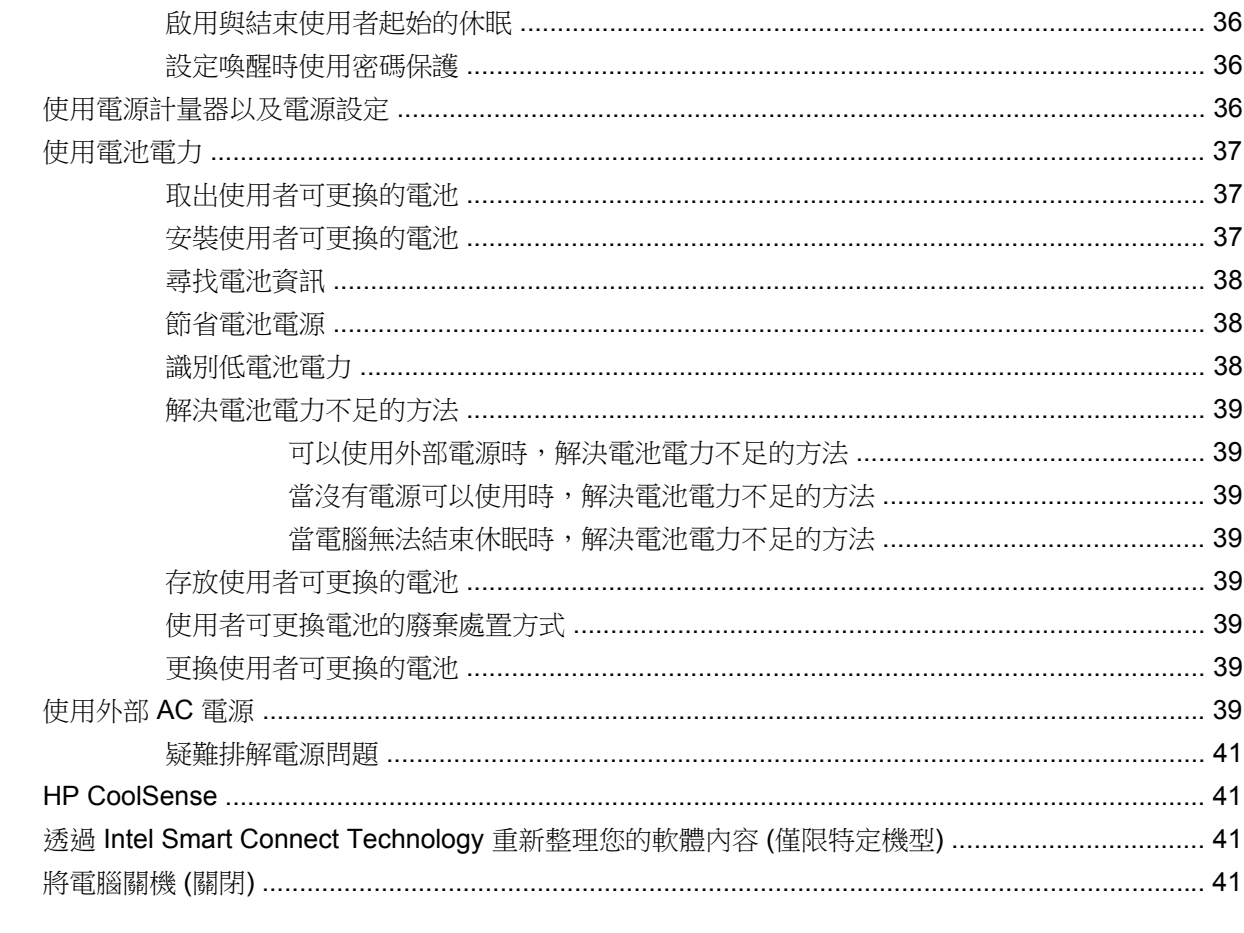

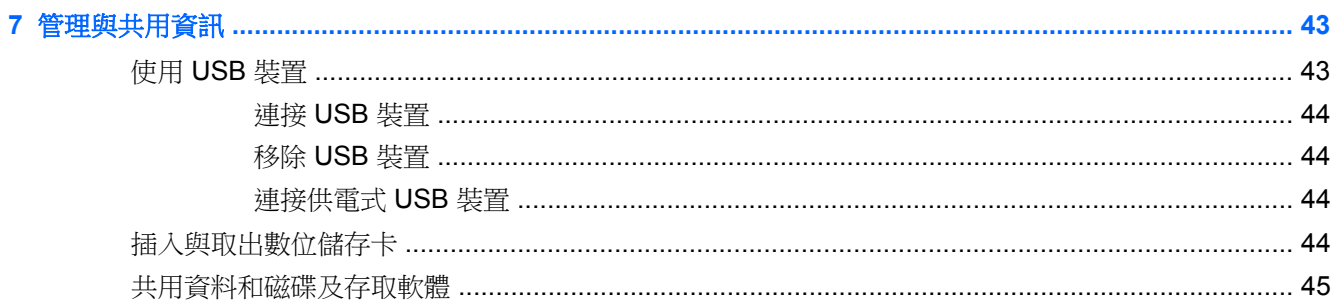

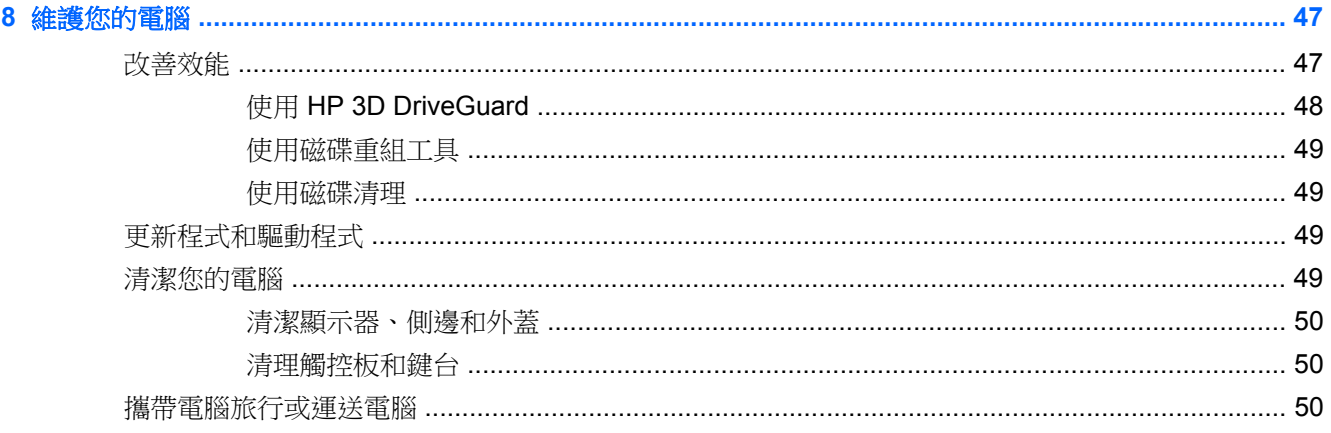

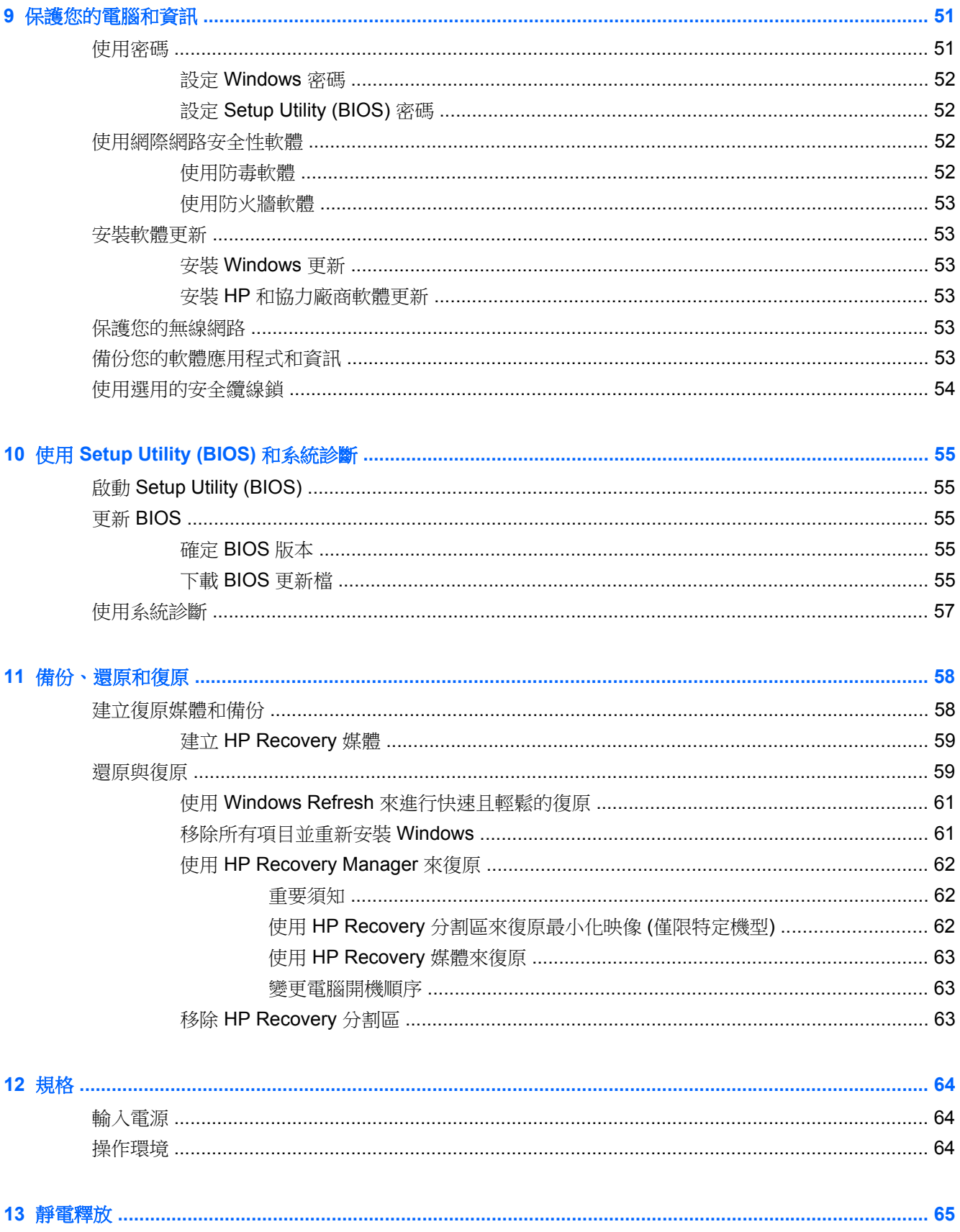

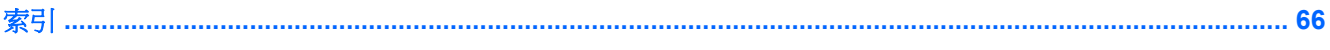

# <span id="page-10-0"></span>**1** 正確的開始

本電腦是為了強化您的工作和娛樂體驗而設計的強大工具。請閱讀本章以瞭解設定後的最佳作法、和您 的電腦有關的有趣項目,以及何處可取得其他 HP 資源。

## 最佳做法

如果要充分利用您明智的投資,在您設定並註冊電腦之後,建議您採取下列步驟:

- 請利用一些時間來瀏覽列印的《**Windows 8** 基本概念》指南,來探索新的 Windows® 功能。
- $\mathcal{N}$ 提示: 若要從開啟的應用程式或 Windows 桌面快速回到電腦「開始」畫面,請按下鍵盤上的 Windows 鍵 ■■ 。再按一次 Windows 鍵, 將會回到前一個畫面。
- 如果您還沒有連線至有線或無線網路,請先連線。詳細資訊請參閱位於第 13 [頁的連線至網路。](#page-22-0)
- 熟悉電腦硬體和軟體。如需詳細資訊,請參閱位於第3[頁的瞭解您的電腦](#page-12-0)和 [位於第](#page-27-0) 18 頁的 [使用娛樂功能](#page-27-0)。
- 更新或購買防毒軟體。如需詳細資訊,請參閱位於第 52 [頁的使用防毒軟體。](#page-61-0)
- 建立復原光碟或復原快閃磁碟機以備份硬碟。請參閱位於第 58 [頁的備份、還原和復原。](#page-67-0)

### 趣味應用

- 您一定知道可以在電腦上觀賞 YouTube 視訊。但是,您知道電腦也可以連接到電視或遊戲主機 嗎?如需詳細資訊,請參閱位於第 22 [頁的連接](#page-31-0) HDMI 裝置。
- 您一定知道可以聆聽您下載到電腦的音樂。但是,您知道廣播也可以串流到電腦,然後在電腦上聆 聽世界各地的音樂和談話性廣播節目嗎?請參閱位於第 19 [頁的使用音訊。](#page-28-0)
- 您可以使用 Microsoft 應用程式建立有力的簡報。可是,您知道您的電腦也可以連接到投影機並與 團體分享您的想法嗎?請參閱位於第 21 [頁的使用視訊。](#page-30-0)
- 使用觸控板和新的 Windows 8 觸控手勢,流暢控制影像和文字頁面。請參閱位於第 24 [頁的使用](#page-33-0) [觸控板的手勢](#page-33-0)和位於第 28 [頁的使用觸控螢幕手勢\(僅限特定機型\)。](#page-37-0)

### <span id="page-11-0"></span>更多 **HP** 資源

您已經使用《設定指示》開啟電腦的電源並找到本指南。若要尋找產品詳細資料和操作資訊等等,請利 用下表。

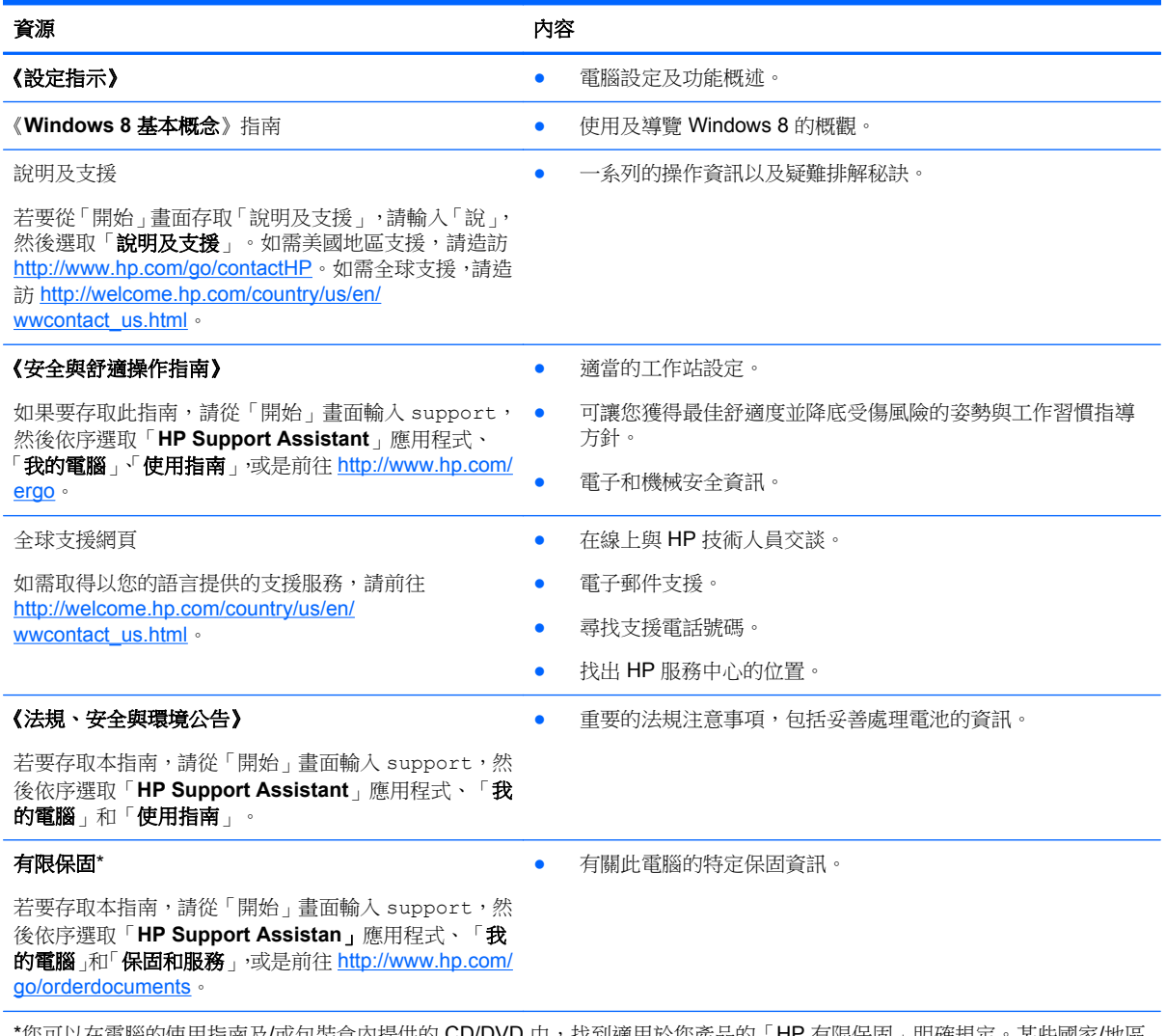

您可以在電腦的使用指南及/或包裝盒內提供的 CD/DVD 中,找到適用於您產品的「HP 有限保固 」明確規定。某些國家/地區 的包裝箱內可能會提供書面的 HP 有限保固。在未提供書面格式保固的國家/地區中,您可以在 [http://www.hp.com/go/](http://www.hp.com/go/orderdocuments) [orderdocuments](http://www.hp.com/go/orderdocuments) 上, 或寫信至以下地址索取書面副本:

- 北美地區: Hewlett-Packard, MS POD, 11311 Chinden Blvd., Boise, ID 83714, USA
- 歐洲、中東、非洲: Hewlett-Packard, POD, Via G. Di Vittorio, 9, 20063, Cernusco s/Naviglio (MI), Italy
- 亞太地區: Hewlett-Packard, POD, P.O. Box 200, Alexandra Post Office, Singapore 911507

索取書面格式的保固時,請提供產品編號、保固期 (位於服務標籤上)、姓名及郵遞地址。

重要: 請勿將 HP 產品退回上述地址。如需美國地區支援,請造訪 <http://www.hp.com/go/contactHP>。如需全球支援,請造訪 [http://welcome.hp.com/country/us/en/wwcontact\\_us.html](http://welcome.hp.com/country/us/en/wwcontact_us.html)。

## <span id="page-12-0"></span>**2** 瞭解您的電腦

### 尋找硬體和軟體資訊

#### 找出硬體

若要瞭解您的電腦安裝了哪些硬體:

- **1.** 從「開始」畫面輸入「控」,然後選取「控制台」。
- 2. 選取「系統及安全性」,然後在「系統」區域中,選取「裝置管理員」。 您會看到一份清單顯示電腦上已安裝的所有裝置。

#### 找出軟體

若要瞭解您電腦中已經安裝哪些軟體,請在「開始」畫面中按一下滑鼠右鍵,或是將手指從觸控板 或觸控螢幕(僅限特定機型)頂端向下輕掃,顯示應用程式,然後選取「**所有應用程式**」圖示。

右側

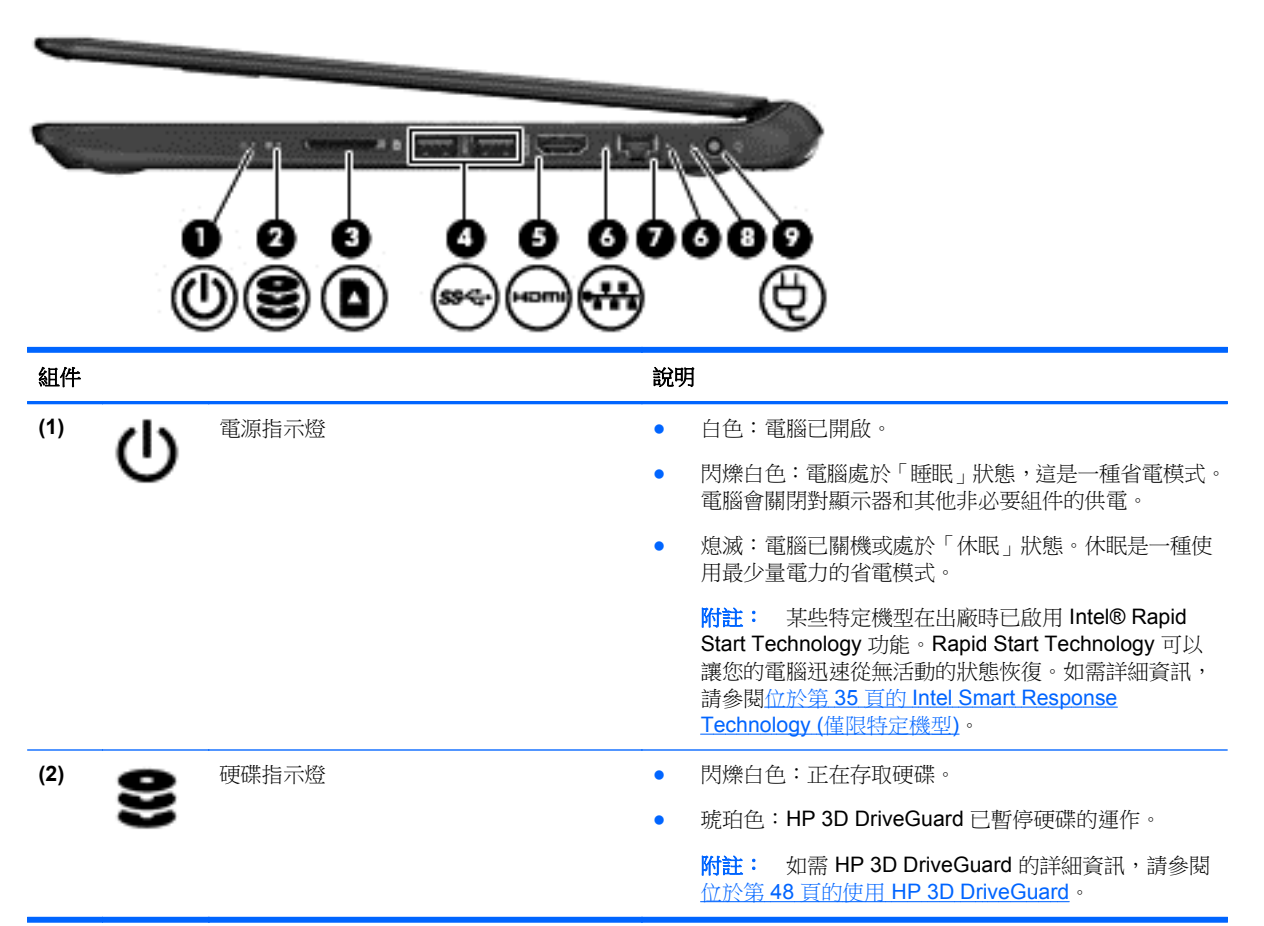

<span id="page-13-0"></span>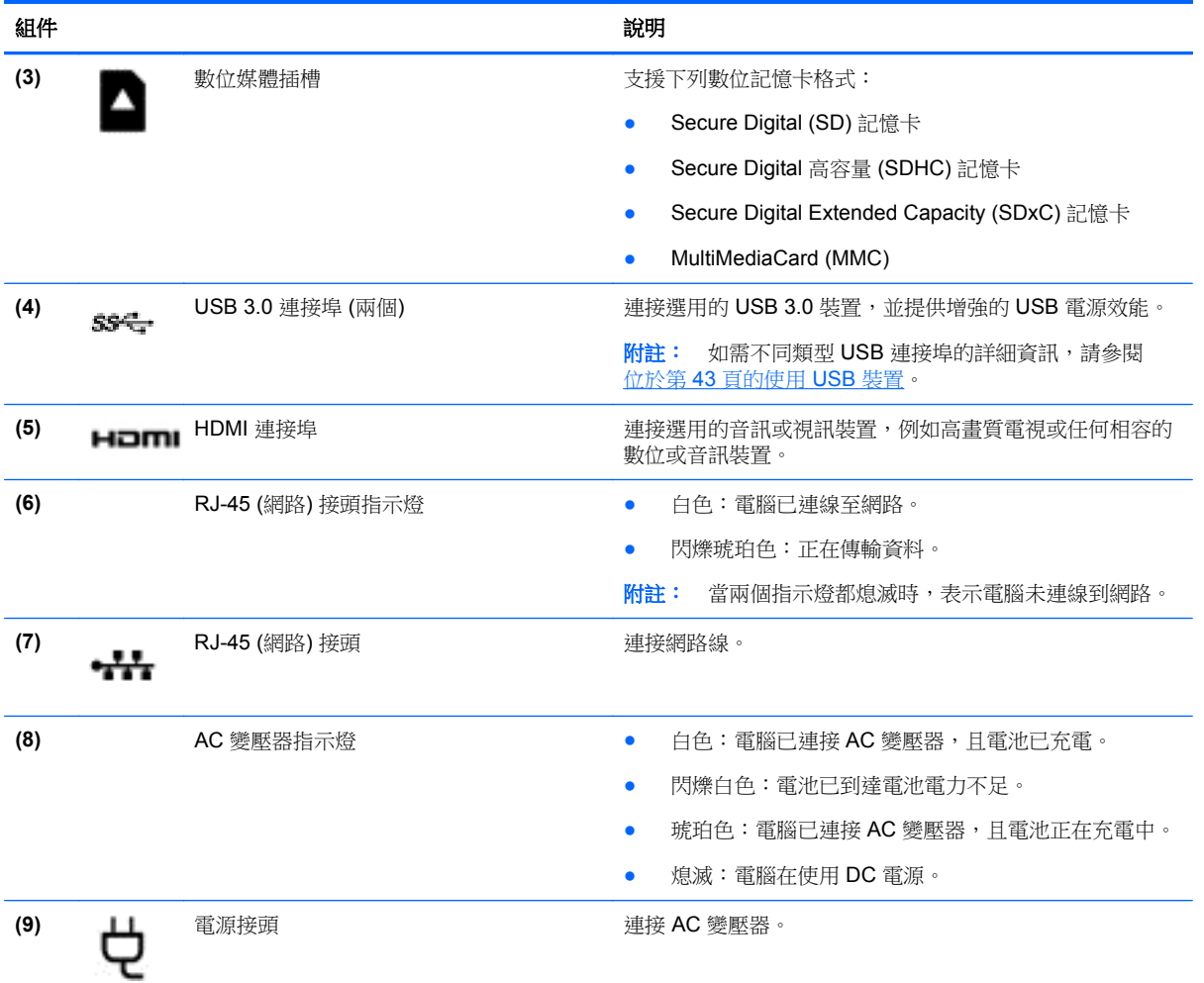

## 左側

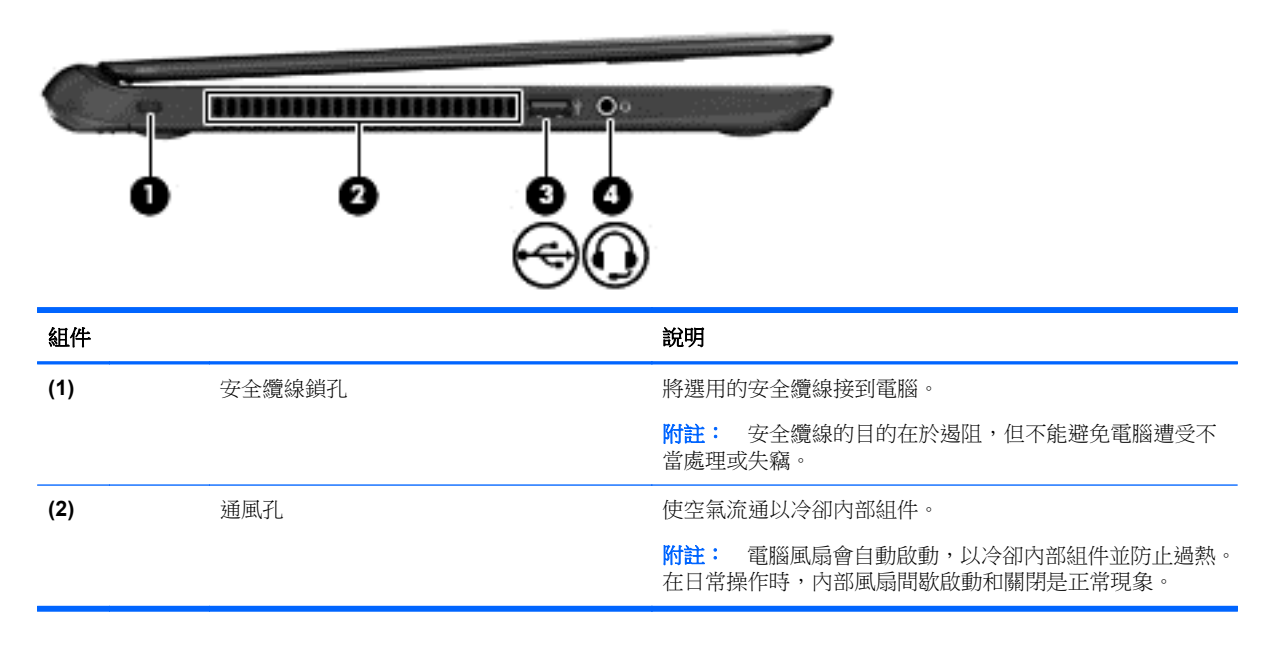

<span id="page-14-0"></span>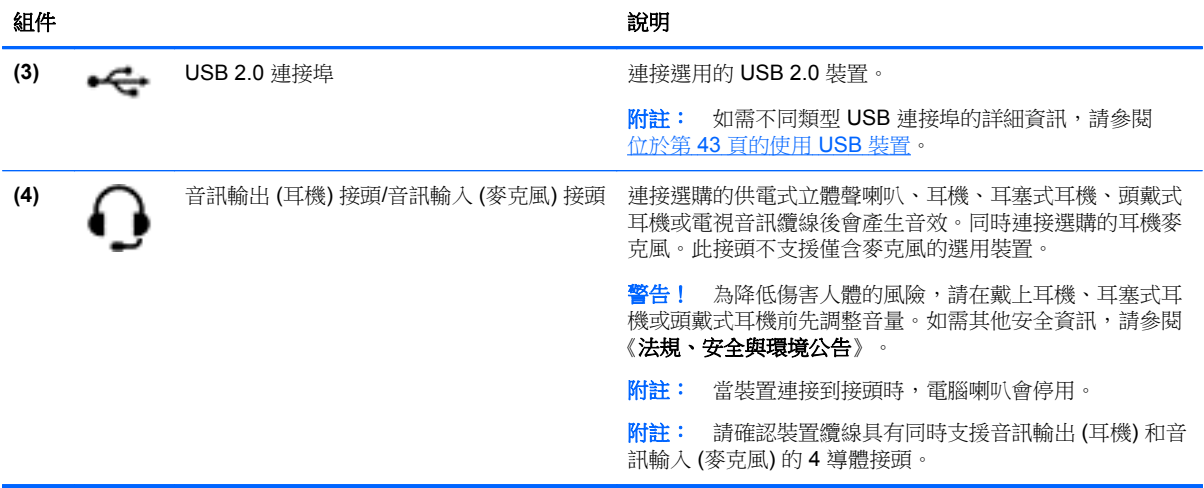

顯示器

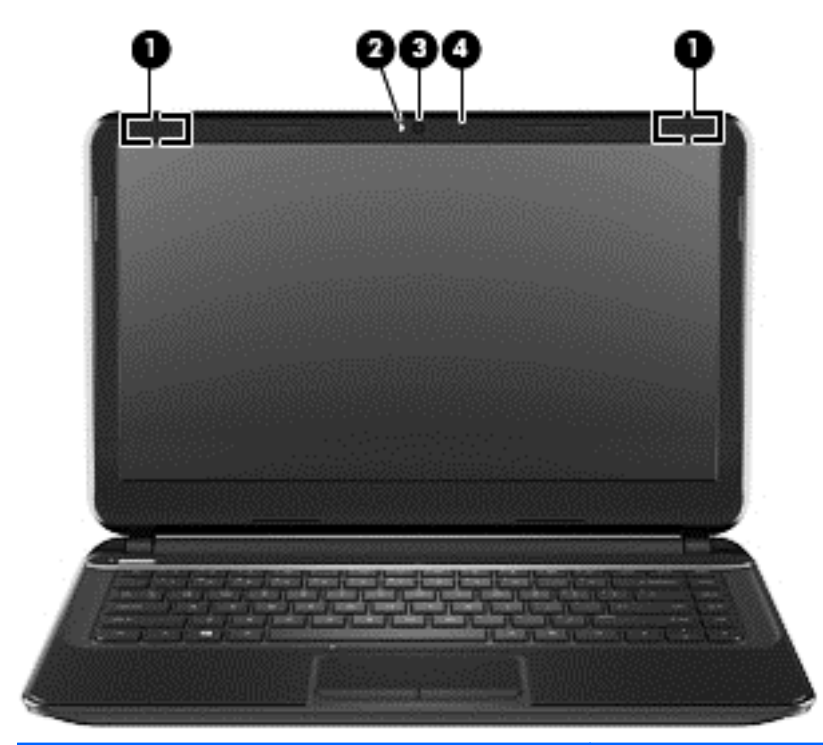

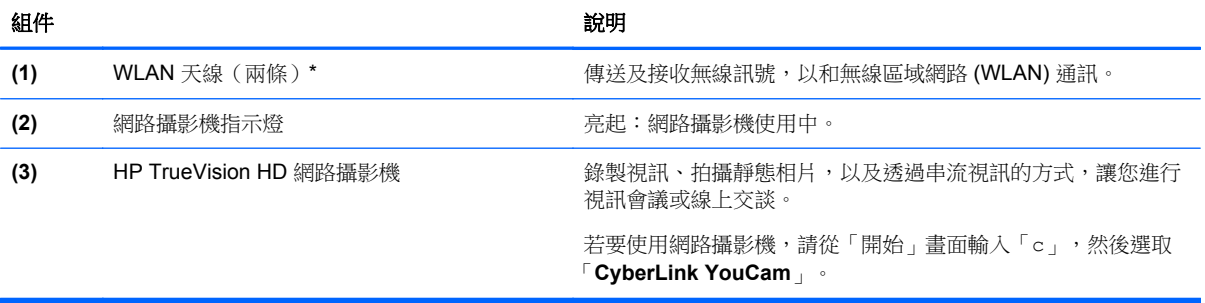

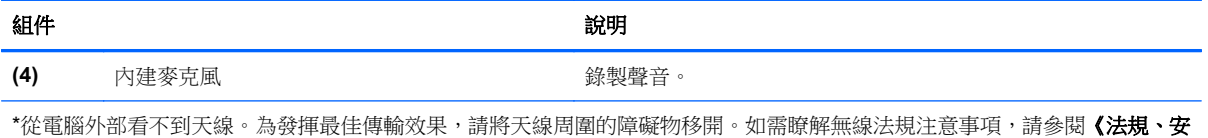

全與環境公告》中適用於您所在國家/地區的部分。若要存取本指南,請從「開始」畫面輸入 support,然後依序選取「HP **Support Assistant**」應用程式、「我的電腦」和「使用指南」。

<span id="page-16-0"></span>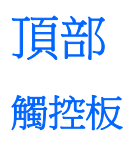

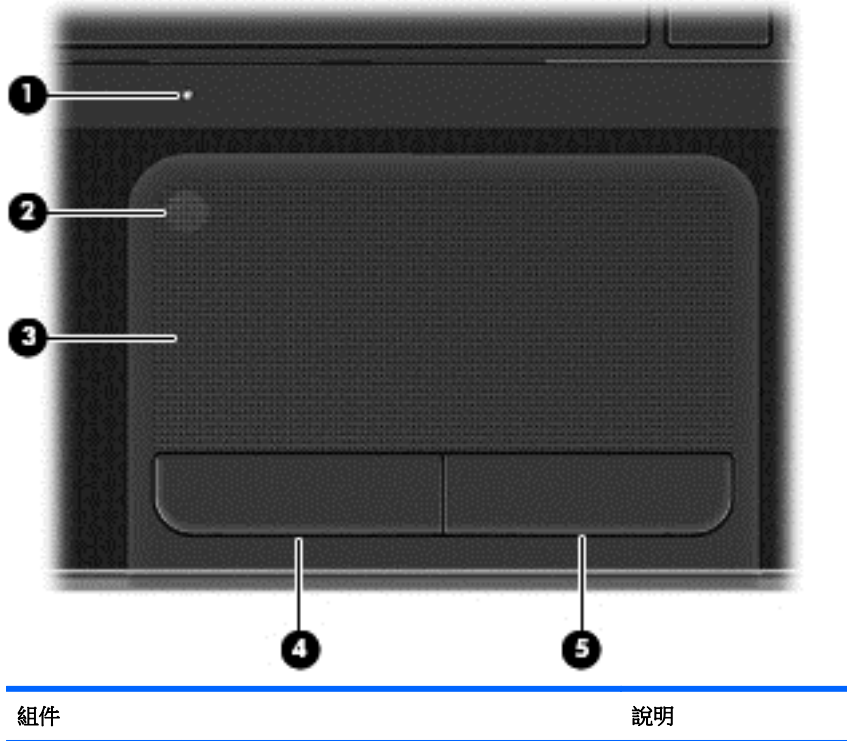

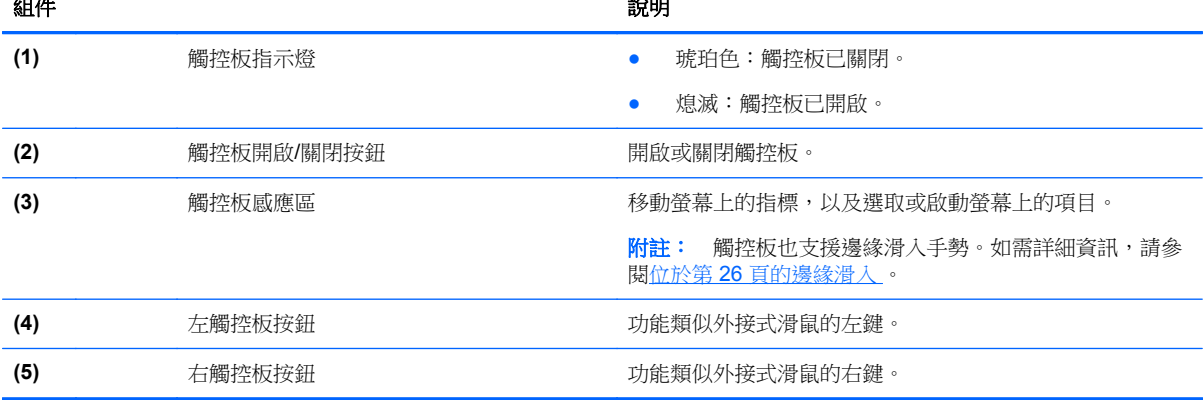

<span id="page-17-0"></span>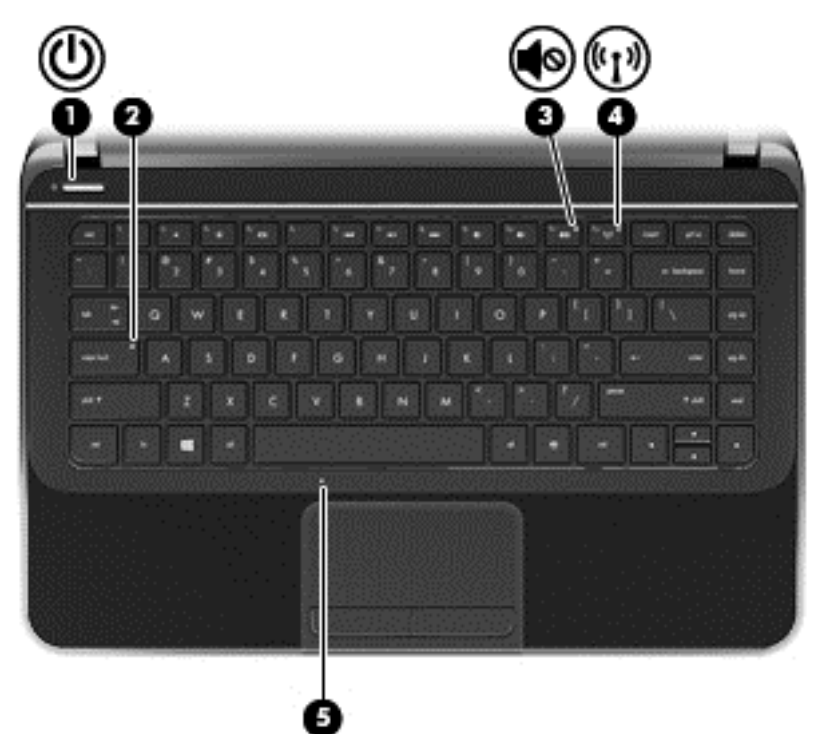

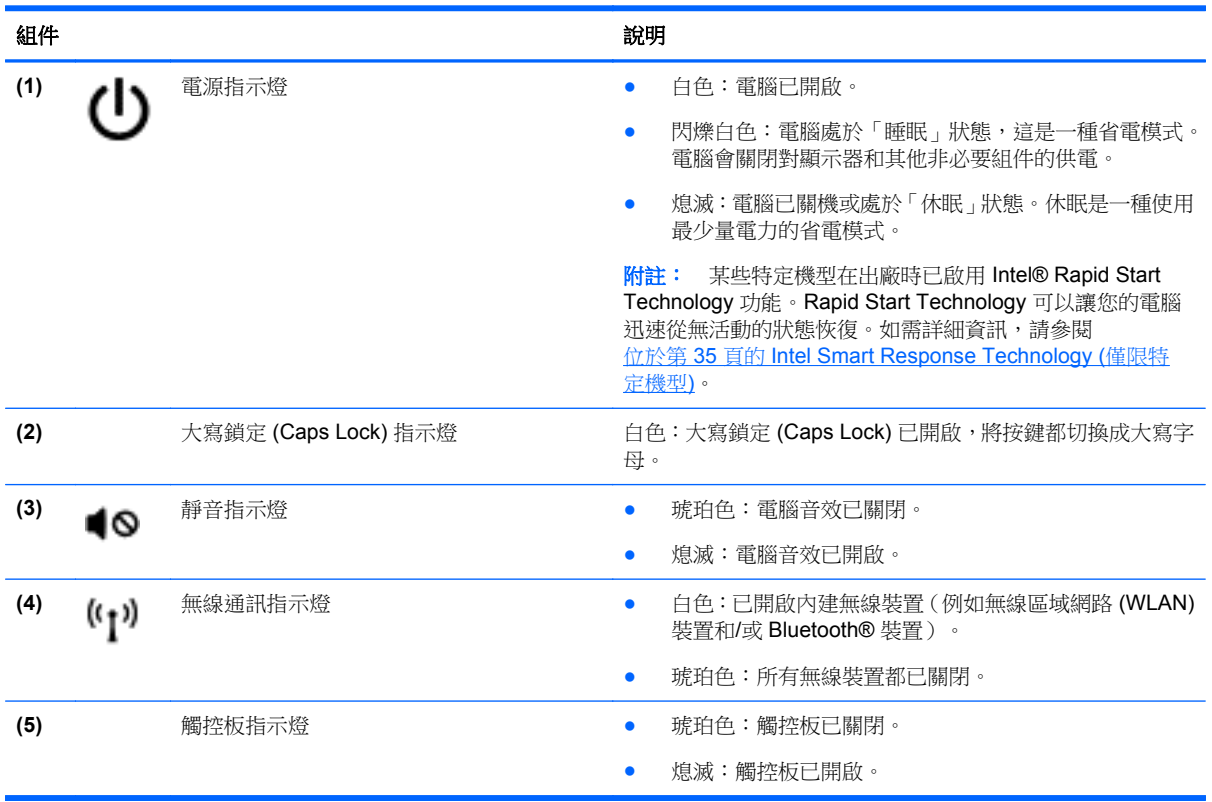

### <span id="page-18-0"></span>按鈕和喇叭

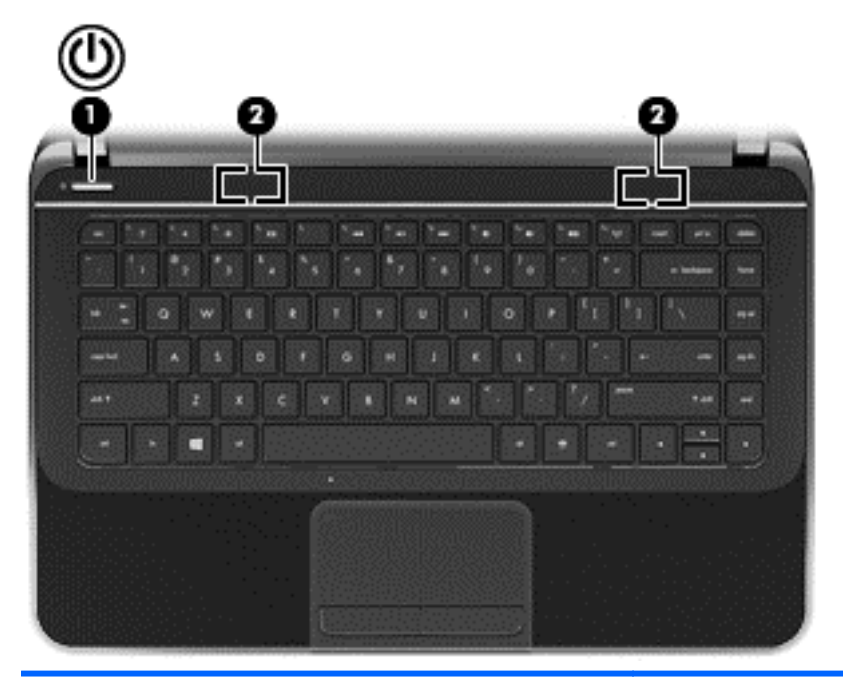

組件 いっきょう しゅうしょう しゅうしょう こうしょう こうしょう 説明 **(1)** 電源按鈕 ● 如果電腦關機,按下按鈕可開啟電腦。 ● 如果電腦處於「睡眠」狀態,短暫按下按鈕可離開「睡 眠」狀態。 如果電腦處於「休眠」狀態,短暫按下按鈕可離開「休 眠」狀態。 注意: 按住電源按鈕會導致未儲存的資訊遺失。 如果電腦已停止回應,而且 Windows 關機程序無效,請按住 電源按鈕至少5秒鐘,就可以將電腦關機。 附註: 對於特定機型,出廠時已啟用 Intel Rapid Start Technology 功能。Rapid Start Technology 可以讓您的電腦 迅速從無活動的狀態恢復。如需詳細資訊,請參閱 位於第 35 頁的 Intel Smart Response [Technology](#page-44-0) (僅限特 [定機型](#page-44-0)) 若要進一步瞭解電源設定: **1.** 從「開始」畫面輸入「電源」。 **2.** 選取「設定」,然後選取「電源選項」,或是參閱 位於第 35 [頁的管理電源。](#page-44-0) **(2)** 喇叭(兩個) **with the original of the original of the original of the original of the original of the original of the original of the original of the original of the original of the original of the original of the origin** 

### <span id="page-19-0"></span>按鍵

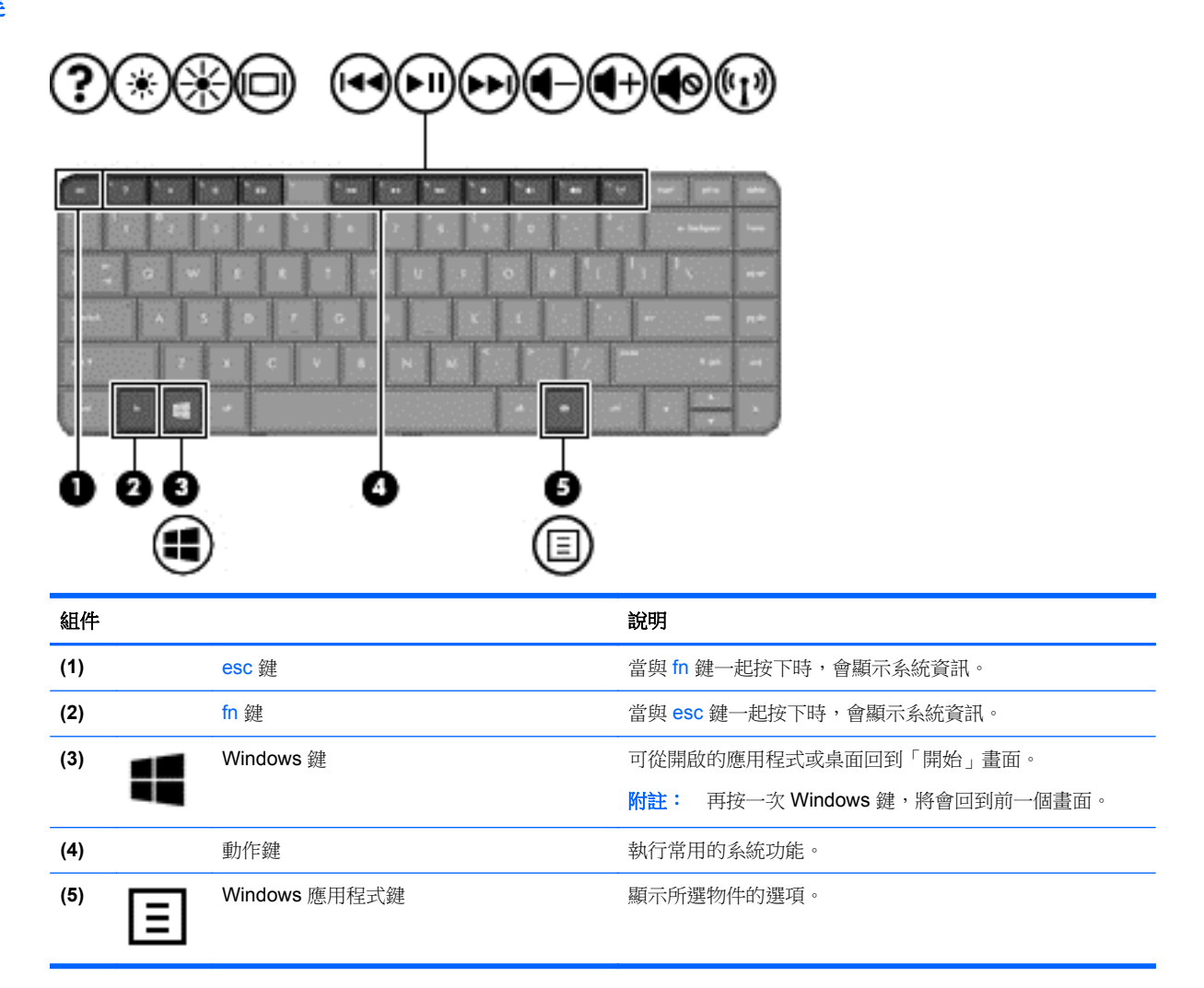

<span id="page-20-0"></span>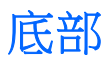

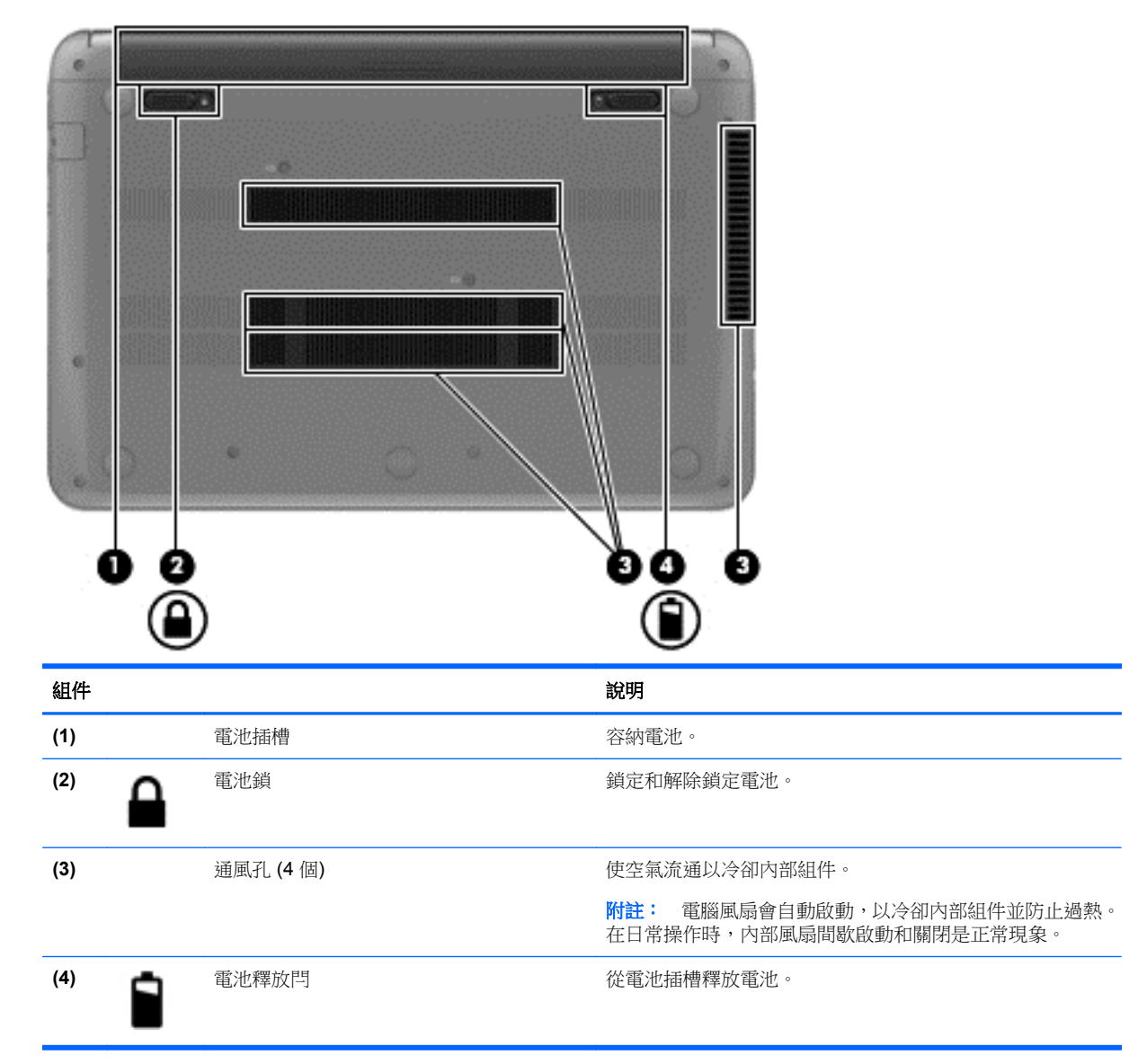

### 標籤

貼在電腦上的標籤可提供您在疑難排解系統問題,或攜帶電腦在海外旅行時所需的資訊。標籤位於很容 易找到的位置。

服務標籤 一 提供重要資訊,包括以下內容:

学 附註: 您標籤的外觀可能會與本節中所示圖例有些許不同。

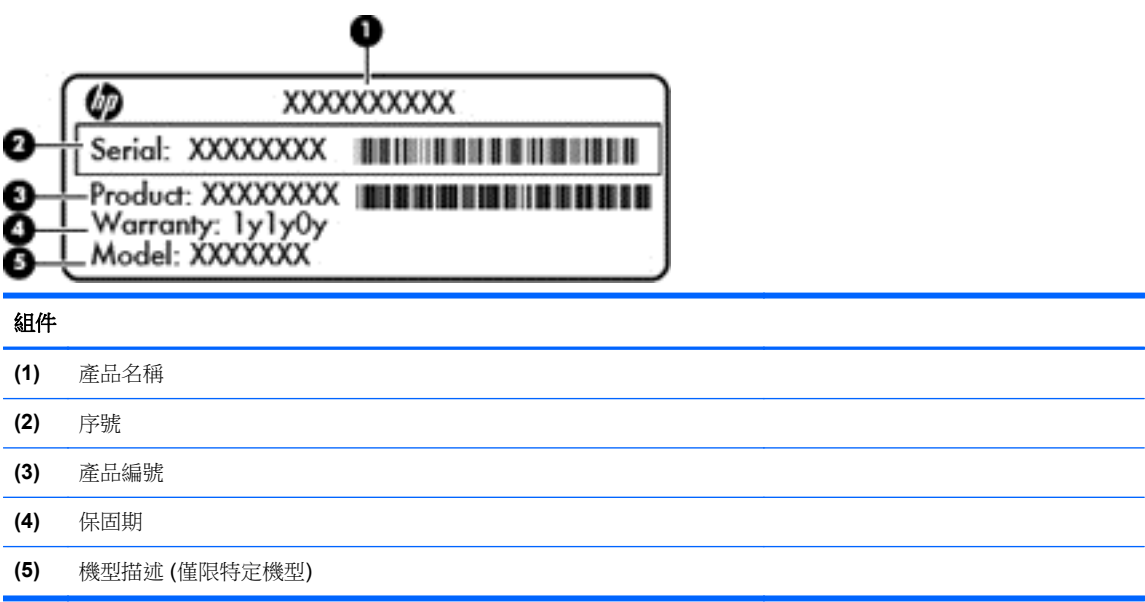

當您連絡支援人員時,請將這些資訊準備妥當。服務標籤位於電腦底部。

- 法規標籤 提供有關電腦的法規資訊。法規標籤位於電腦底部。
- 無線憑證標籤 提供關於無線裝置的資訊,以及已核准使用該裝置之國家/地區的核准標記。您的 電腦機型會隨附一個或多個無線裝置;您的電腦會隨附一個或多個憑證標籤。在海外旅行時,您可 能會需要這項資訊。無線憑證標籤位於電腦底部。

## <span id="page-22-0"></span>**3** 連線至網路

您的電腦可以隨您四處旅行。即使是在家中,您也可以使用電腦與有線或無線網路連線,來探索世界與 存取數百萬網站的資訊。本章將協助您連線到這個資訊豐富的世界。

### 連線至無線網路

無線技術透過無線電波而非纜線傳輸資料。您的電腦配備有一個或多個下列無線裝置:

- 無線區域網路 (WLAN) 裝置 將電腦連接到公司辦公室、住所,以及機場、餐廳、咖啡店、飯店 和大學等公共場所的無線區域網路(一般稱做 Wi-Fi 網路、無線 LAN 或 WLAN)。在 WLAN 中, 您電腦中的行動無線裝置會與無線路由器或無線存取點通訊。
- Bluetooth 裝置(僅限特定機型)- 建立個人區域網路 (PAN) 以連接其他具備 Bluetooth 功能的裝 置,例如電腦、電話、印表機、耳機、喇叭和相機。在 PAN 中,每個裝置會直接與其他裝置通訊, 而裝置必須彼此相鄰-通常彼此相距 10 公尺(約 33 英呎)之內。

如需無線技術的詳細資訊,請參閱「說明及支援」中所提供的資訊和網站連結。請從「開始」書面輸入 「說」,然後選取「**說明及支援**」。

### 使用無線控制項

您可以使用這些功能控制電腦中的無線裝置:

- 無線通訊按鈕、無線通訊開關或無線按鍵(在本章中一律稱為無線通訊按鈕)
- 作業系統控制項

#### 使用無線通訊按鈕

您的電腦中有一個無線通訊按鈕、一個或多個無線裝置,以及一個無線通訊指示燈。電腦上的所有無線 裝置在出廠時都是啟用的,因此開啟電腦時無線通訊指示燈為亮起 (白色)。

無線通訊指示燈顯示的是無線裝置的整體電源狀態,而非個別裝置的狀態。如果無線通訊指示燈是白色 的,表示至少有一個無線裝置為開啟狀態。如果無線通訊指示燈呈琥珀色,表示所有無線裝置均為關閉 狀態。

由於出廠設定為啟用無線裝置,因此您可以使用無線通訊按鈕同時開啟或關閉無線裝置。

#### 使用作業系統控制項

藉由「網路和共用中心」,您可以設定連線或網路、連線至網路、管理無線網路以及診斷並修復網路問 題。

若要使用作業系統控制項:

- **1.** 從「開始」畫面輸入「網」,然後選取「設定」。
- **2.** 在搜尋方塊中輸入「網路和共用」,然後選取「網路和共用中心」。

如需詳細資訊,請從「開始」畫面輸入「說」,然後選取「說明及支援」。

### <span id="page-23-0"></span>使用 **WLAN**

您可以透過 WLAN 裝置存取無線區域網路 (WLAN);無線區域網路包括透過無線路由器或無線存取點連 結的其他電腦和配件。

**学 附註: 無線路由器和無線存取點**二詞經常交互使用。

- 大型 WLAN(例如公司或公用 WLAN)通常使用可容納大量電腦與配件的無線存取點,而且可以 分隔重要的網路功能。
- 家用或小型辦公室 WLAN 通常會使用無線路由器,可讓數個無線或有線電腦共用網際網路連線、 印表機及檔案,而不需要額外的硬體或軟體。

若要使用電腦中的 WLAN 裝置,您必須連線到 WLAN 基礎架構(由服務提供者、公用網路或公司網路 提供)。

#### 使用網際網路服務供應商

當您要在家中設定網際網路存取時,必須透過網際網路服務提供者 (ISP) 建立帳戶。請連絡當地的 ISP 以購買網際網路服務和數據機。ISP 將會協助設定數據機,安裝網路纜線以連接無線路由器與數據機, 並測試網際網路服務。

 $\frac{m}{2}$ 附註: 您的 ISP 將會提供一組使用者 ID 與密碼供您存取網際網路。請記錄此資訊,並將其存放在安 全的地方。

#### <span id="page-24-0"></span>設定 **WLAN**

若要設定 WLAN 並連線到網際網路,您需要下列設備:

- 寬頻數據機(DSL 或纜線數據機)**(1)** 和向網際網路服務供應商購買的高速網際網路服務
- 無線路由器 **(2)**(需另外購買)
- 無線電腦 **(3)**

**学附註:** 某些數據機具有內建無線路由器。請向您的 ISP 查詢以判斷您擁有的是哪一種數據機。

下圖顯示連線至網際網路的無線網路安裝範例。

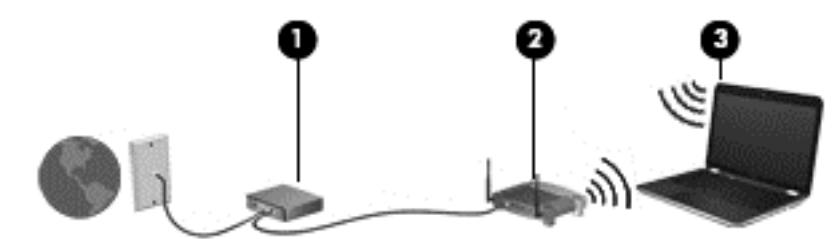

隨著網路的成長,可將其他無線和有線電腦連接至網路,以存取網際網路。

如果需要有關設定 WLAN 的協助,請參閱您的路由器製造商或 ISP 所提供的資訊。

#### 設定無線路由器

如果需要有關設定 WLAN 的協助,請參閱您的路由器製造商或 ISP 所提供的資訊。

学附註: 建議您使用路由器提供的網路線,一開始就將新的無線電腦連接至路由器。當電腦成功連線至 網際網路後,請拔下纜線,然後透過無線網路存取網際網路。

#### 保護 **WLAN**

當您設定 WLAN 或存取現有 WLAN 時,請隨時啟用安全性功能,以保障網路不受未授權存取。在公共 區域的 WLAN,如咖啡廳與機場等的「無線上網據點」(Hotspot) 可能未提供任何安全性。如果您擔心 在連線到無線上網據點 時您電腦的安全性,請將網路活動限制為非機密性的電子郵件,與基本的網際網 路瀏覽。

無線廣播訊號會傳送到網路之外,因此其他 WLAN 裝置可以擷取未保護的訊號。您可以採取下列預防措 施以保護 WLAN:

● 使用防火牆。

防火牆會檢查傳送到您網路的資料及資料要求,捨棄任何可疑項目。防火牆有軟體和硬體兩種類 型。有些網路會使用兩種類型的組合。

● 使用無線加密。

無線加密會使用安全設定加密與解密透過網路傳輸的資料。如需詳細資訊,請從「開始」畫面輸入 「說」,然後選取「**說明及支援**」。

#### 連線到 **WLAN**

若要連接 WLAN,請依照下列步驟操作:

- **1.** 確認 WLAN 裝置已開啟。若裝置開啟,無線指示燈會亮起(白色)。若無線指示燈亮起琥珀色, 請按下無線按鈕。
- 2. 從桌面,在工作列最右邊的通知區域中,點選或按一下網路狀態圖示。
- <span id="page-25-0"></span>**3.** 從清單中選取您的 WLAN。
- **4.** 選取「下一步」。

如果 WLAN 為啟用安全性的 WLAN,系統會提示您輸入安全密碼。輸入安全密碼,然後選取「確 定」以完成連線。

台 附註: 如果沒有列出任何 WLAN,表示您可能不在無線路由器或存取點的範圍內。

 $\frac{p}{p}$ 附註: 如果沒看見您想要連接的 WLAN,請在桌面上的網路狀態圖示上按一下滑鼠右鍵。在配備 觸控螢幕的機型上,請按住網路狀態圖示,然後選取「**開啟網路和共用中心」**。選取「**設定新的連 線或網路**」。隨即顯示一份選項清單,供您選擇手動搜尋並連線至網路,或建立新的網路連線。

**5.** 依照畫面上的指示完成連線。

連線後,將滑鼠指標移到工作列最右邊通知區域中的網路狀態圖示上方,以確認連線的名稱與狀態。

附註: 功能範圍(無線訊號的傳送距離)取決於 WLAN 執行方式、路由器製造商,以及其他電子裝置 或牆壁和地面等建築障礙所造成的干擾。

#### 使用 **Bluetooth** 無線裝置 **(**僅限特定機型**)**

Bluetooth 裝置提供短距離的無線通訊,取代傳統用來連結下列電子裝置的實體纜線連接,例如:

- 電腦(桌上型電腦、筆記型電腦、PDA)
- 電話(行動電話、無線電話、智慧型手機)
- 影像處理裝置(印表機、相機)
- 音訊裝置(耳機、喇叭)
- 滑鼠

Bluetooth 裝置提供對等式功能,可讓您設定 Bluetooth 裝置的個人區域網路 (PAN)。如需組態與使用 Bluetooth 裝置的詳細資訊,請參閱 Bluetooth 軟體的「說明」。

### 連線至有線網路

您的電腦可支援區域網路 (LAN) 有線連線。LAN 連線是使用網路纜線,且速度比數據機連線快得多,後 者是使用電話線。這兩種纜線都需另行購買。

警告! 為降低觸電、火災或損壞設備的風險,請勿將數據機纜線或電話線插入 RJ-45(網路)接頭。

#### 連線至區域網路 **(LAN)**

如果您在家中想要讓電腦直接連接路由器(而不是以無線方式工作),或是想要在辦公室連線至現有的 網路,請使用 LAN 連線。

連線至 LAN 需要 8 接腳的 RJ-45 (網路) 纜線。

若要連接網路線,請依照下列步驟執行:

**1.** 將網路線插入電腦上的網路接頭 **(1)**。

**2.** 將網路線的另一端插入網路牆上接座 **(2)** 或路由器。

附註: 如果網路線含有可防止電視或無線電接收干擾的雜訊抑止迴路 **(3)**,請將纜線的迴路端朝 向電腦。

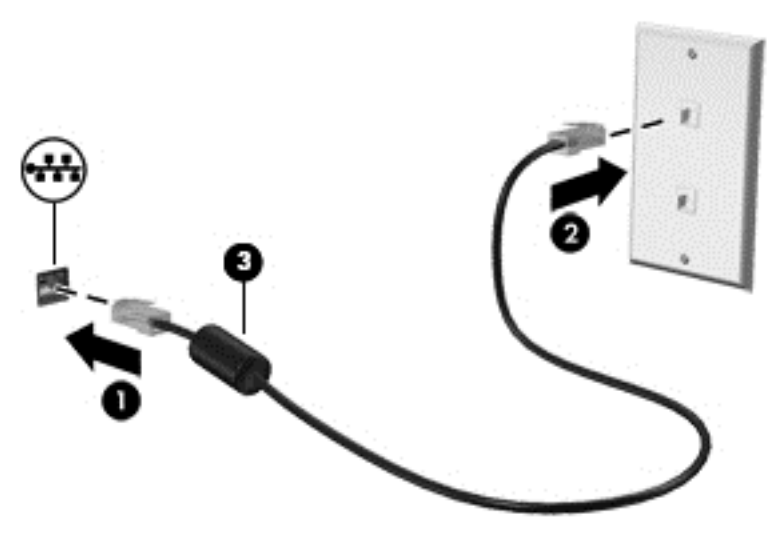

# <span id="page-27-0"></span>**4** 使用娛樂功能

您的 HP 電腦可以用來做為娛樂中心,您可以透過網路攝影機進行社交,享受與管理您的音樂,以及下 載與觀賞影片。或是,如果要讓您的電腦變成更強大的娛樂中心,請為它連接外接式裝置,例如顯示 器、投影機、電視,或是喇叭及耳機。

以下是您電腦的部分娛樂功能。

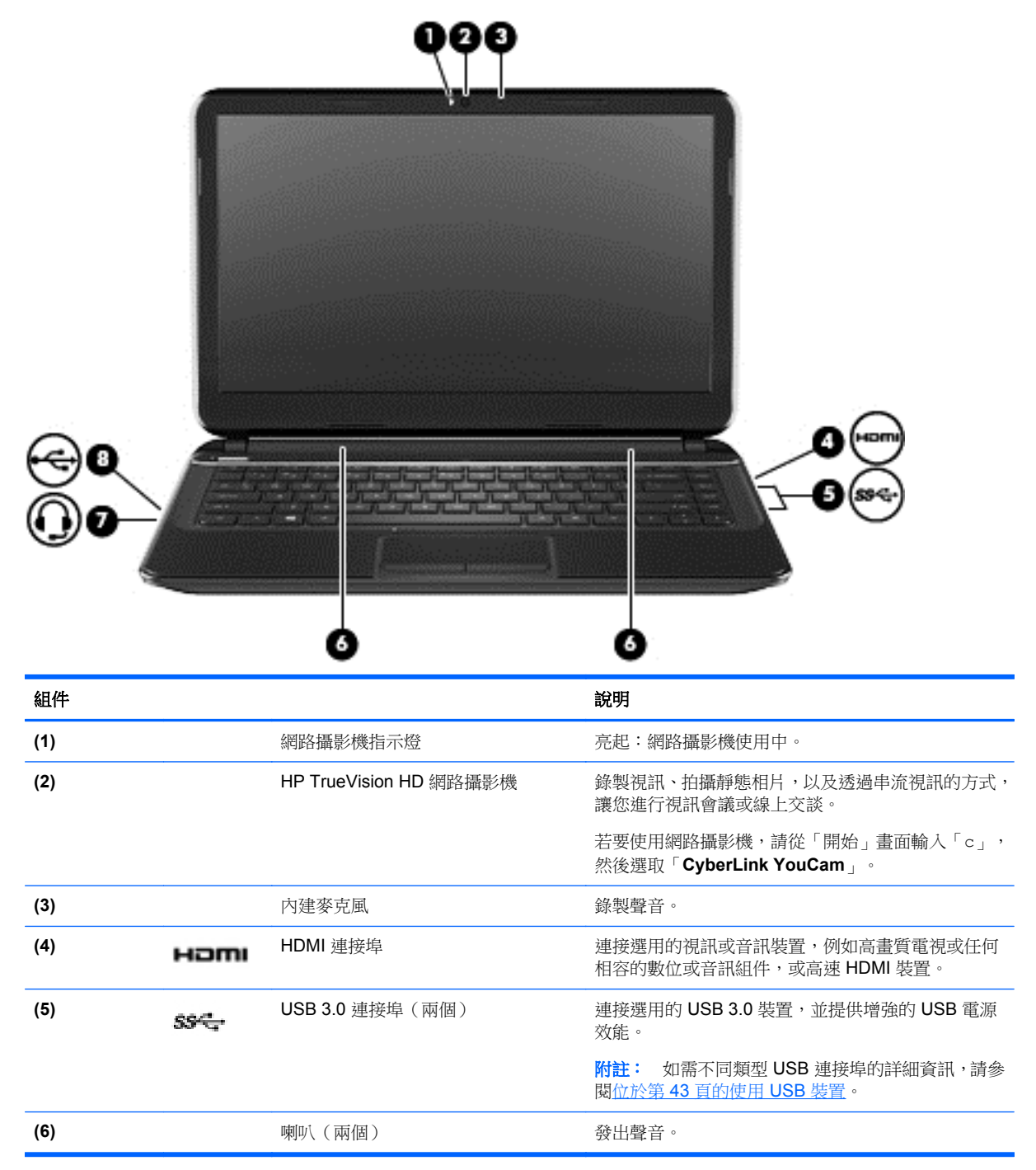

<span id="page-28-0"></span>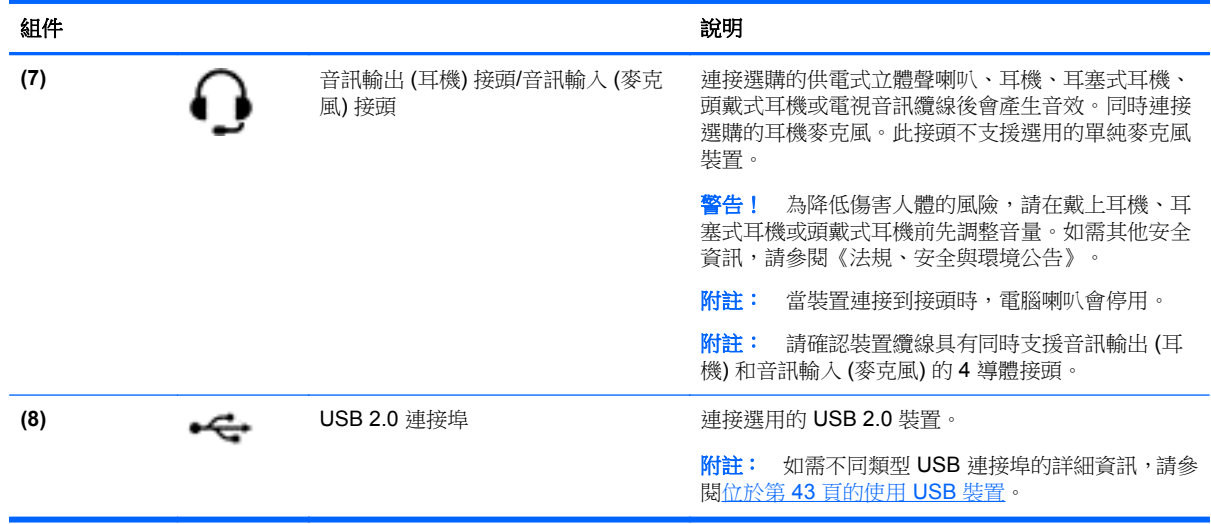

### 使用網路攝影機

您的電腦具有內建網路攝影機,這個強大的社交網路工具可讓您與朋友和同事近距離通訊,不論他們是 在隔壁或是在世界的另一邊。有了網路攝影機,您還可以在即時傳訊軟體中串流視訊、擷取並分享視 訊,以及拍攝靜止相片。

▲ 若要啟動網路攝影機,請從「開始」畫面輸入「c」,然後從應用程式清單中選取「**CyberLink YouCam**」。

如需使用網路攝影機的詳細資訊,請參閱應用程式的說明。

### 使用音訊

在您的 HP 電腦上,您可以下載與聆聽音樂、串流 Web 上的音訊内容 (包括廣播)、錄製音訊,或是混 合音訊和視訊來建立多媒體。若要強化您的聽覺享受,請連接外接式音訊裝置,例如喇叭或耳機。

#### 連接喇叭

將有線喇叭連接到電腦或銜接基座上的 USB 連接埠 (或音訊輸出接頭/音訊輸入接頭),就可以將有線喇 叭連接到電腦。

若要將**無線**喇叭連接到電腦,請依照裝置製造商的指示進行。若要將高解析度喇叭連接到電腦,請參閱 位於第22頁的設定 HDMI [音訊設定。](#page-31-0)在連接喇叭之前,請先降低音量設定。

#### 連接耳機

您可以將有線耳機連接到電腦上的音訊輸出接頭/音訊輸入接頭。

若要將**無線**耳機連接到電腦,請依照裝置製造商的指示執行。

A 警告! 為降低傷害人體的風險,請在戴上耳機、耳塞式耳機或頭戴式耳機前先降低音量設定。如需其 他安全資訊,請參閱《法規、安全與環境公告》。

#### 連接耳機麥克風

如果要錄製音訊,請將耳機麥克風連接到電腦上的音訊輸出接頭/音訊輸入接頭。錄音時為獲得最佳效 果,請直接對著耳機麥克風說話,並在沒有背景雜音的場所錄製聲音。

### <span id="page-29-0"></span>檢查音效

若要檢查電腦的音訊功能,請依照下列步驟執行:

- **1.** 從「開始」畫面輸入「控」,然後從應用程式清單中選取「控制台」。
- **2.** 選取「硬體和音效」,然後選取「聲音」。
- 3. 當「聲音」視窗開啟時,請選取「音效」標籤。在「程式事件」下,選取任一聲音事件(例如嗶聲 或是警告聲),然後選取「**測試**」。

您應該會聽見由喇叭或連接的耳機發出的聲音。

若要檢查電腦的錄製功能,請依照下列步驟執行:

- **1.** 從「開始」畫面輸入「錄」,然後選取「錄音機」。
- 2. 選擇「**開始錄音**」,然後對著麥克風說話。將檔案儲存在您桌面上。
- **3.** 開啟多媒體程式,然後播放錄製內容。

若要確認或變更電腦的音訊設定:

- **1.** 從「開始」畫面輸入「控」,然後從應用程式清單中選取「控制台」。
- 2. 選取「硬體和音效」,然後選取「聲音」。

## <span id="page-30-0"></span>使用視訊

您的 HP 電腦是一部強大的視訊裝置,可讓您觀賞最愛網站上的串流視訊以及下載視訊和影片,不需要 連線到網路。

您可以使用電腦上的視訊連接埠來連接外接式顯示器、投影機或電視,來增強視覺體驗。您的電腦具有 高畫質多媒體介面 (HDMI) 連接埠,可讓您連接高畫質顯示器或電視。

**『 》重要:** 請務必使用正確的纜線將外接式裝置連接到正確的電腦連接埠。檢查裝置製造商的指示。

#### <span id="page-31-0"></span>連接 **HDMI** 裝置

学<mark>附註: 若要將 HDMI 裝置連接到電腦,您需要另外購買的 HDMI 纜線。</mark>

若要在高畫質電視或顯示器上顯示電腦螢幕影像,請依照下列指示連接高畫質裝置。

**1.** 將 HDMI 纜線的一端連接到電腦上的 HDMI 埠。

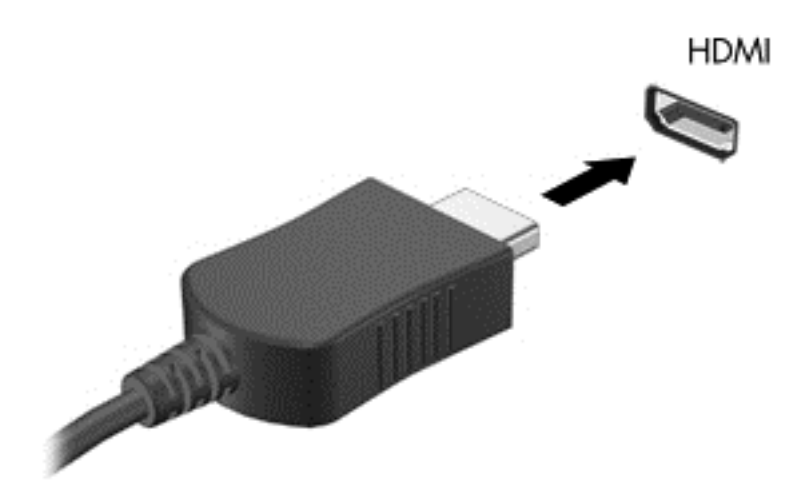

- **2.** 將纜線的另一端連接到高畫質電視或顯示器。
- **3.** 按下 f4 即可在 4 種顯示狀態之間切換電腦螢幕影像:
	- 僅限電腦螢幕:僅在電腦上檢視螢幕影像。
	- **重複**: 在電腦和外接式裝置上同時檢視螢幕影像。
	- **延伸**:檢視同時延伸到電腦和外接式裝置的螢幕影像。
	- 僅限次要螢幕:僅在外接式裝置上檢視螢幕影像。

每當您按下 f4,顯示狀態就會隨之變更。

**[2) 附註:** 尤其在選擇「延伸」選項時,請調整外接式裝置的螢幕解析度。從「開始」畫面輸入 [控」,然後從應用程式清單中選取「**控制台」**。選取「外觀及個人化」。在「顯示」下,選取「調 整螢幕解析度」以取得最佳結果。

#### 設定 **HDMI** 音訊設定

HDMI 是唯一可支援高畫質視訊和音訊的視訊介面。將 HDMI 電視連接到電腦之後,就可以依照下列步 驟開啟 HDMI 音訊:

- 1. 從 Windows 桌面上,在工作列最右邊通知區域中的「喇叭」圖示上按一下滑鼠右鍵。在配備觸控 螢幕的機型上,請按住**喇叭**圖示。
- **2.** 選取「播放裝置」。
- 3. 在「播放」標籤上,選取數位輸出裝置的名稱。
- 4. 選取「設為預設值」,然後選取「確定」。

<span id="page-32-0"></span>若要將音訊串流回到電腦喇叭:

- 1. 從 Windows 桌面上,在工作列最右邊通知區域中的「喇叭」圖示上按一下滑鼠右鍵。在配備觸控 螢幕的機型上,請按住**喇叭**圖示。
- **2.** 選取「播放裝置」。
- 3. 在「播放」標籤上,選取「喇叭和耳機」。
- **4.** 選取「設為預設值」,然後選取「確定」。

### 使用 **Intel** 無線顯示 **(**僅限特定機型**)**

Intel® 無線顯示能使用選用的無線介面卡 (需另外購買),將您電腦的內容以無線方式傳輸至您的接收器/ 顯示裝置,如 HDTV、顯示器、投影機、遊戲主控台、Blu-ray 播放器或 DVR。如需使用無線介面卡的 詳細資料,請參閱製造商的指示。

▲ 若要開啟「Intel 無線顯示」,請從「開始」畫面輸入「w」,然後選取「Intel WiDi」。

**学<mark>附註:</mark> 開始使用無線顯示功能之前,請確定您的無線裝置已開啟**。

### 管理您的音訊和視訊檔案

CyberLink PowerDVD (僅限特定機型) 可協助您管理與編輯音訊和視訊收藏。

▲ 若要開啟 CyberLink PowerDVD,請從「開始」畫面輸入「c」,然後選取「**CyberLink PowerDVD**」。

如需使用 CyberLink PowerDVD 的詳細資訊,請參閱 PowerDVD 軟體「說明」。

## <span id="page-33-0"></span>**5** 使用觸控手勢、指向裝置和鍵盤來進行導覽

除了鍵盤和滑鼠之外,您的電腦也允許使用觸控手勢來進行導覽。您可以在電腦的觸控板或觸控螢幕 (僅限特定機型)上使用觸控手勢。

台》附註: 外接式 USB 滑鼠 (另外購買) 可連接至電腦中的某個 USB 連接埠。

請檢閱電腦隨附的《**Windows 8** 基本概念》 指南。這本指南說明如何使用觸控板、觸控螢幕或鍵盤執 行一般工作。

您的電腦在鍵盤上也具有特殊動作鍵或快速鍵功能,讓您輕鬆執行例常工作。

### 使用觸控板

觸控板能讓您以簡單的手指移動即可導覽電腦。

您可以藉由變更設定、按鈕設定、點擊的速度和指標選項,來自訂觸控手勢。從「開始」畫面輸入「控」 來顯示「**應用程式**」清單。選取「**控制台」**,然後再選取「**硬體和音效」。在「裝置和印表機**」下,選 取「滑鼠」。

#### 關閉或開啟觸控板

若要關閉或開啟觸控板,請快速點選兩下觸控板開啟/關閉按鈕。

當觸控板指示燈熄滅時,表示觸控板已開啟。

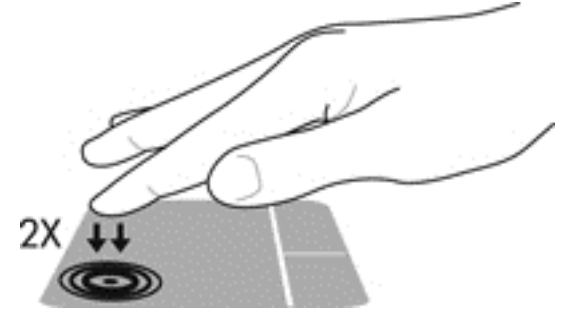

觸控板支援多種手勢,可讓您的手指捲動、滑入、夾捏和旋轉來操作畫面上的項目。

### 使用觸控板的手勢

觸控板能讓您使用手指,來控制螢幕上的指標。

 $\mathbf{\hat{\pi}}$ : 與使用觸控板上左、右按鈕相同的方式,來使用外接式滑鼠的對應按鈕。

**学附註:** 並非所有程式都支援觸控板手勢。

<span id="page-34-0"></span>若要檢視每一種手勢的示範:

- **1.** 從「開始」畫面輸入「控」來顯示「應用程式」清單。選取「控制台」,然後再選取「硬體和音 效」。
- **2.** 選取「**Synaptics TouchPad**(**Synaptics** 觸控板)」。
- **3.** 按一下手勢,啟動演示。

若要開啟或關閉手勢:

**1.** 從「**Synaptics TouchPad**(**Synaptics** 觸控板)」畫面中,選取或清除您要開啟或關閉之手勢旁 的核取方塊。

2. 按一下「Apply(套用)」,然後按一下「OK(確定)」。

#### 點選

若要從螢幕上選取,請使用觸控板上的點選功能。

● 指向螢幕上的某個項目,然後再以手指點選觸控板區域來進行選取。點選項目兩下將其開啟。

 $\Rightarrow$  附註: 以手指按住觸控板,來開啟能提供所選項目之相關資訊的說明畫面。

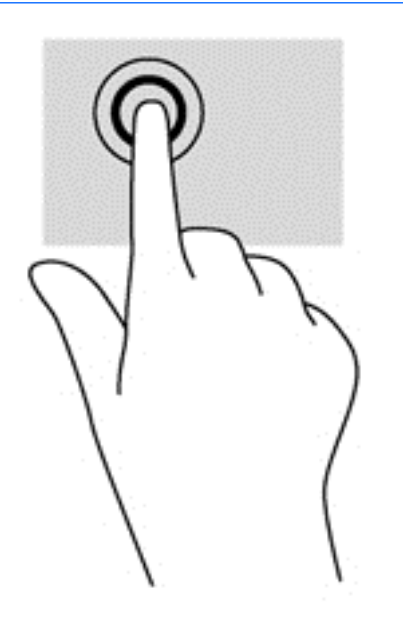

<span id="page-35-0"></span>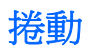

捲動對於在頁面或影像上向上、向下或向兩側移動很有用。

將略開的兩根手指放在觸控板區域上,然後將項目向上、下、左、右拖曳。

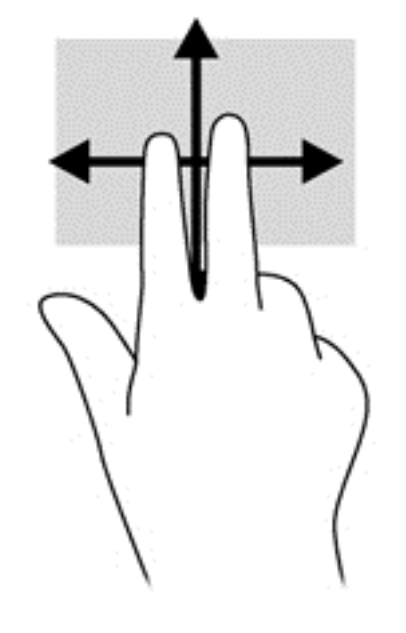

#### 夾捏**/**縮放

夾捏與縮放可讓您縮小或放大影像或文字。

- 將併攏的兩根手指放在觸控板區域,然後分開手指,如此即可放大物件。
- 將分開的兩根手指放在觸控板感應區上,然後靠攏手指,如此即可縮小物件。

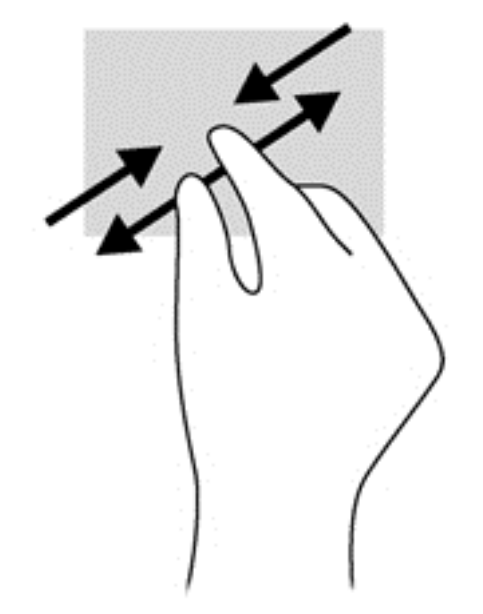

邊緣滑入

邊緣滑入可讓您執行變更設定、尋找和使用應用程式等工作。
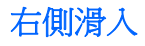

右側滑入會顯示快速鍵,可以讓您搜尋、分享、啟動應用程式、存取裝置或變更設定。

● 將手指從右側輕輕滑入,即會顯示快速鍵。

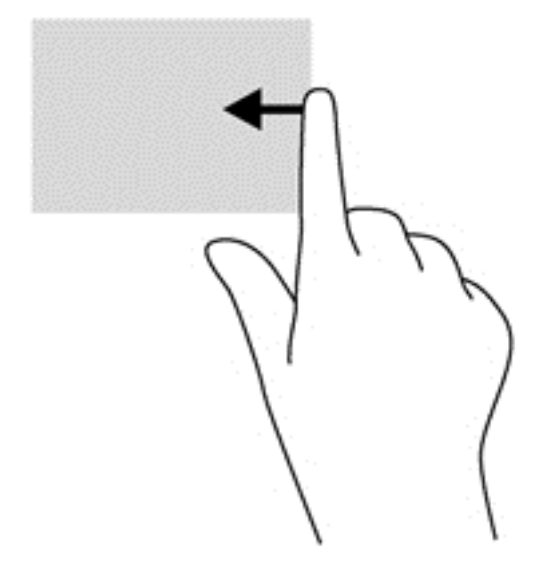

### 頂端滑入

頂端滑入手勢可讓您存取「開始」畫面中的所有應用程式。

■ <mark> 全重要: 應用程式作用中時,頂邊手勢的功能視應用程式而定。</mark>

● 從頂端輕輕滑入手指,即會顯示可用的應用程式。

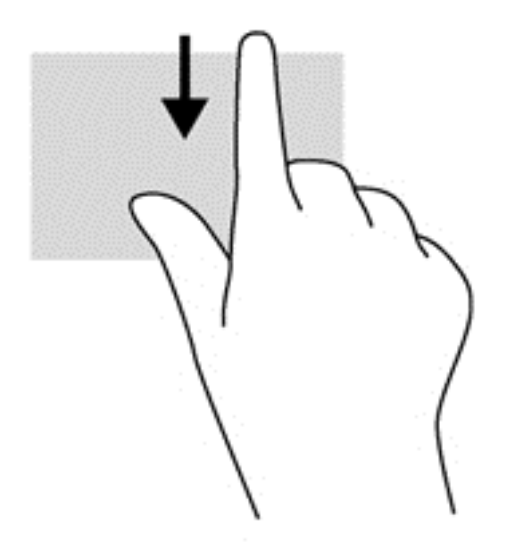

### 左側滑入

左側滑入會顯示已開啟的應用程式,方便您快速切換到這些應用程式。

將手指從觸控板的左側輕輕滑入,即可切換應用程式。

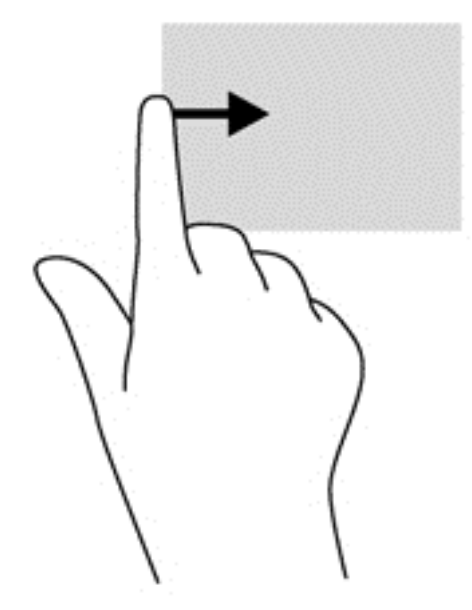

# 使用觸控螢幕手勢(僅限特定機型)

觸控螢幕電腦可讓您直接使用手指控制畫面上的項目。

### 單指滑動

單指滑動大多用來移動瀏覽或捲動清單和頁面,不過您也可以將其用於其他互動,例如移動物件。

- 若要捲動畫面,可往您要移動的方向輕輕將單指滑過螢幕。 **学 附註:** 當「開始」畫面上顯示許多應用程式時,您可以將手指往左或往右滑動來移動畫面。
- 若要拖曳,請先按住物件,然後再拖曳物件即可移動它。

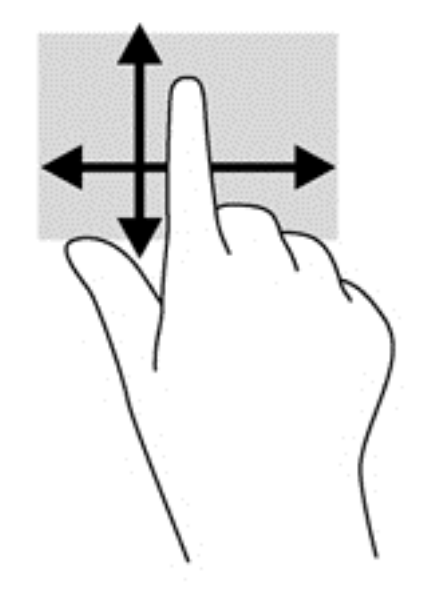

**提示:** 在觸控螢幕電腦上,您可以在螢幕或觸控板上執行一些手勢。您也可以使用鍵盤和滑鼠來執行 螢幕上的動作。

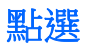

要從螢幕上選取,請使用點選功能。

- 使用單指點選畫面上的物件來進行選取。點選項目兩下將其開啟。
- 附註: 以手指按住某個物件,可開啟能提供此物件之相關資訊的說明畫面。按住功能相當於使 用滑鼠在物件上按一下滑鼠右鍵。

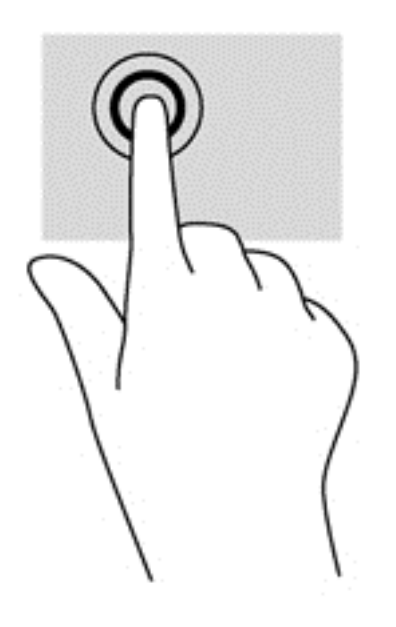

### 夾捏**/**拉開

夾捏與拉開可讓您縮小或放大影像或文字。

- 將併攏的兩根手指放在顯示器上,然後分開手指即可放大。
- 在顯示器上將兩根手指分開,然後將手指併攏即可縮小。

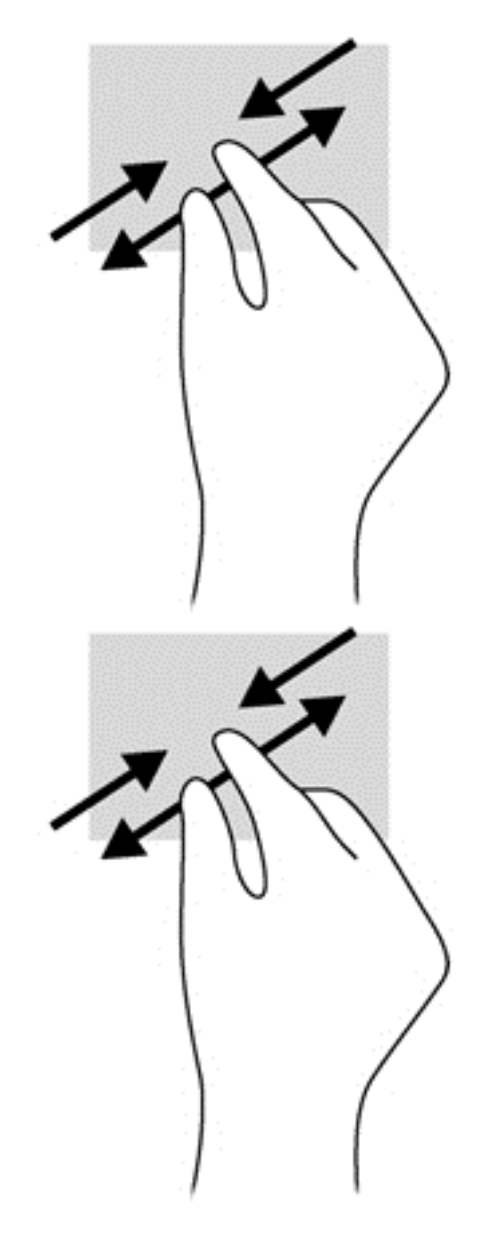

### 邊緣滑入

您可以使用側邊滑入執行例如變更設定和尋找或使用應用程式的工作。

### 右側滑入

右側滑入會顯示快速鍵,可以讓您搜尋、分享、啟動應用程式、存取裝置或變更設定。

● 從螢幕上顯示器邊框的右緣向內輕輕滑入手指,即可顯示快速鍵。

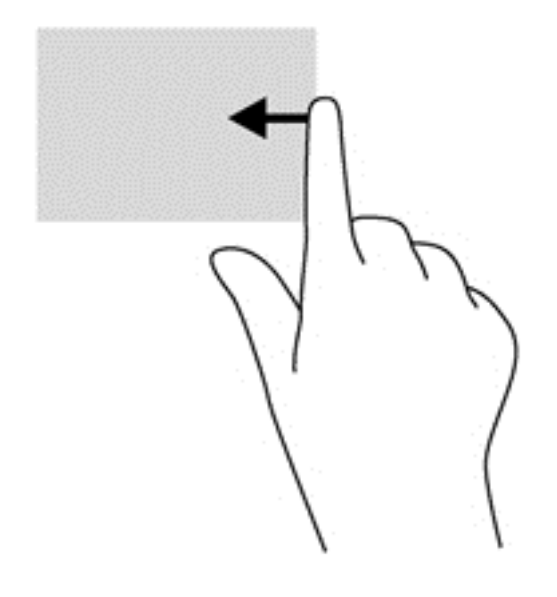

左側滑入

左側滑入能存取已開啟的應用程式,讓您可以在它們之間快速切換。

- 將手指從顯示器邊框的左側輕輕往內滑動,可在最近開啟的應用程式之間切換。
- 無需提起手指,滑回左側即可顯示最近開啟的所有應用程式。

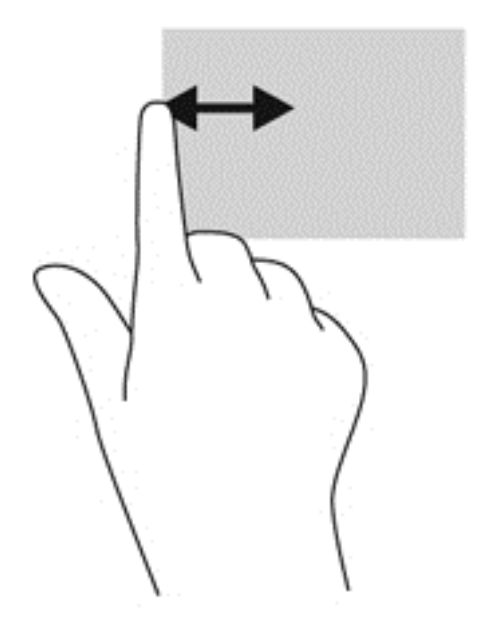

### 頂端滑入和底端滑入

頂端滑入或底端滑入可讓您開啟電腦上可用應用程式的清單。

**1.** 將手指從顯示器邊框的頂邊或底邊輕輕滑入螢幕。

**2.** 點選「所有應用程式」以檢視可用的應用程式。

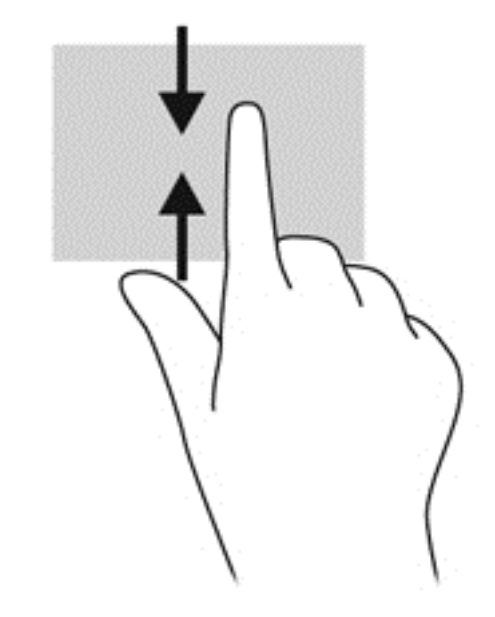

# 使用鍵盤和滑鼠

鍵盤和滑鼠可以讓您輸入、選取項目、捲動,以及執行與使用觸控手勢相同的功能。鍵盤也可以讓您使 用動作鍵和快速鍵執行特定功能。

 $\mathcal{L}$ : 鍵盤上的 Windows 鍵  $\blacksquare$  能讓您從開啟的應用程式或桌面快速回到「開始」畫面。再按一次 Windows 鍵,將會回到前一個畫面。

**学附註:** 視國家/地區而定,您鍵盤的按鍵和功能可能與本節內容有所不同。

### 使用動作鍵

動作鍵會執行其被指派的功能。f1 到 f4 鍵以及 f6 到 f12 鍵上的圖示,代表動作鍵功能。

若要使用動作鍵,按住該按鍵即可。

出廠時已啟用動作鍵功能。您可以在 Setup Utility 中停用此功能。請參閱位於第 55 [頁的使用](#page-64-0) Setup Utility (BIOS) [和系統診斷以](#page-64-0)取得開啟 Setup Utility (BIOS) 的指示,然後依照書面底部的指示繼續執行。

若要在您已停用動作鍵功能之後啟動指定的功能,您必須一起按下 fn 鍵和適當的動作鍵。

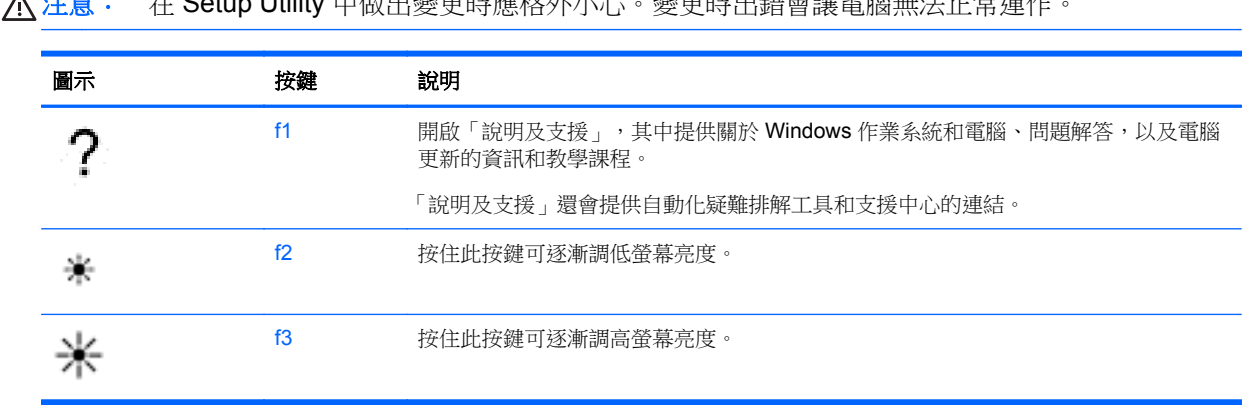

注意: 在 Setup Utility 中做出變更時應格外小心。變更時出錯會讓電腦無法正常運作。

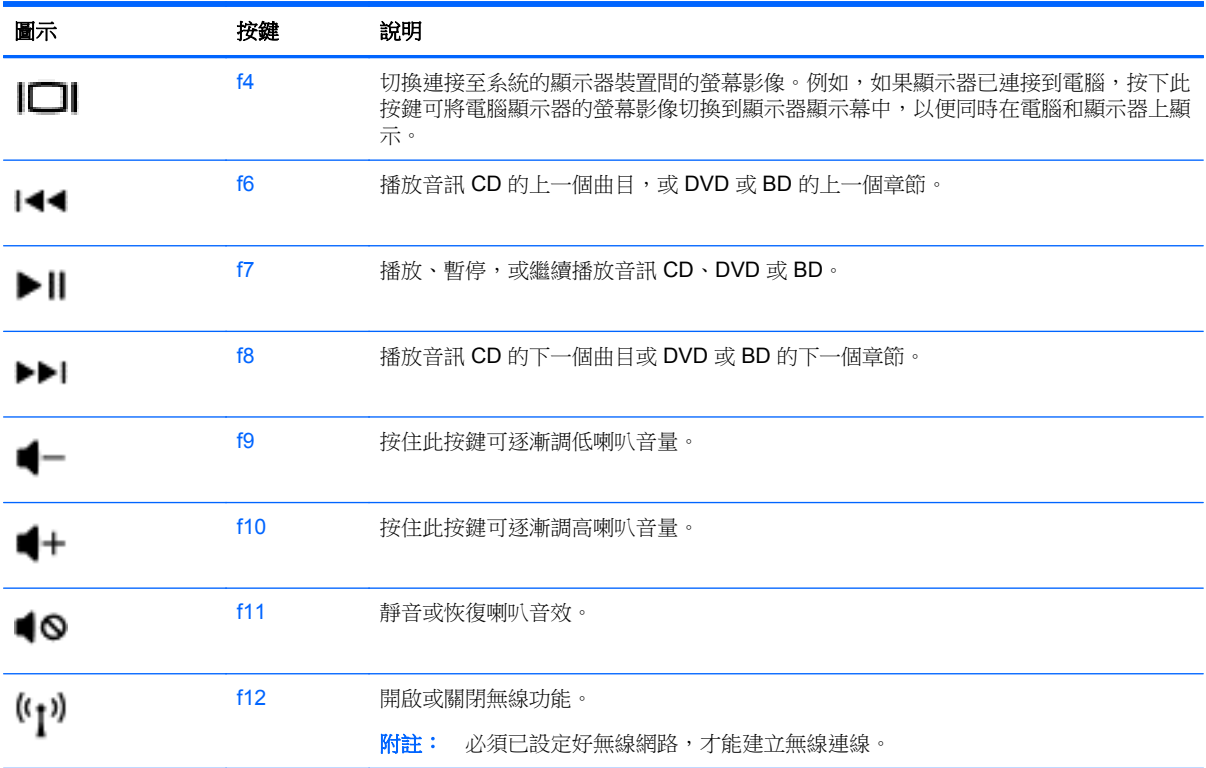

### 使用 **Microsoft Windows 8** 快捷鍵

Microsoft Windows 8 提供了迅速執行動作的捷徑。有幾個快捷鍵可協助您執行 Windows 8 功能。同時 按下 Windows 鍵 【】 及要執行動作的搭配按鍵。

如需 Windows 8 快捷鍵的詳細資訊,請移至「說明及支援」。請從「開始」畫面輸入「說」,然後選取 「說明及支援」。

#### 快捷鍵

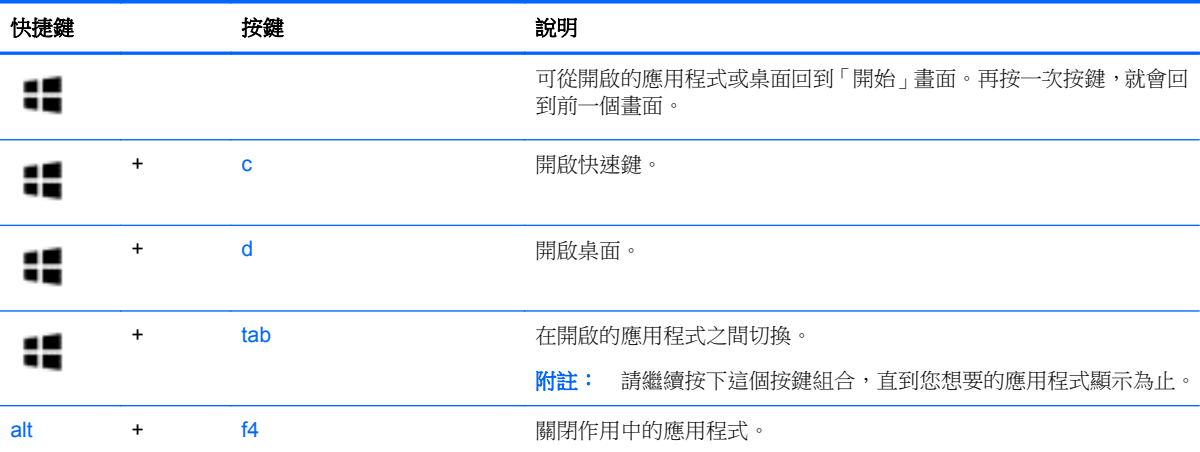

## 使用快速鍵

快速鍵是 fn 鍵搭配 esc 鍵的組合。

若要使用快速鍵:

**▲** 短暫按下 fn 鍵,再短暫按下快速鍵組合的第二個鍵。

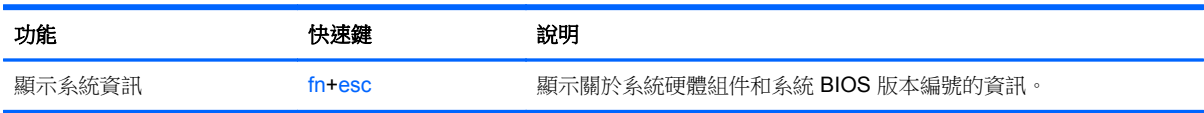

# **6** 管理電源

您的電腦可使用電池電力或外部電源運作。如果電腦僅使用電池電力,且沒有 AC 電源可以為電池充電, 必須監視並節省電池電量。您的電腦支援電源計劃,可用於管理電腦的電源使用及節省方式。您可藉此 平衡電腦效能及電力節省。

# 起始睡眠或休眠

Windows 有兩種省電狀態,分別是「睡眠」和「休眠」。

- 睡眠 以電池電源效料部電源來執行時,在一段時間無活動之後,就會自動起始「睡眠」狀態。 您的工作已儲存至記憶體中,讓您可以非常快速地恢復工作。您也可以手動來起始「睡眠」。如需 詳細資訊,請參閱位於第35頁的起始和結束睡眠。
- 休眠 如果電池到達嚴重電量不足時,就會自動起始「休眠」狀態。在「休眠」狀態下,您的工 作會儲存到休眠檔案中,接著電腦會關閉電源。

**学》附註:** 如果您想要手動起始「休眠」, 必須使用「電源選項」來啟用「休眠」。如需詳細資訊, 請參閱位於第36[頁的啟用與結束使用者起始的休眠。](#page-45-0)

A 注意: 為了降低音訊和視訊效能下降、喪失音訊或視訊的播放功能,或者遺失資訊的風險,請勿在讀 取或寫入光碟或外接式多媒體記憶卡時,起始「睡眠」。

**[ ) 的註:** 當電腦處於睡眠或休眠狀態時,您無法起始任何網路連線,或執行任何電腦功能。

### **Intel Smart Response Technology (**僅限特定機型**)**

對於特定機型,預設會啟用 Intel Rapid Start Technology (RST) 功能。Rapid Start Technology 可以讓 您的電腦迅速從無活動的狀態恢復。

Rapid Start Technology 以如下方式管理您的省電選項:

- 睡眠 Rapid Start Technology 可讓您選取「睡眠」狀態。若要離開「睡眠」狀態,請按下任一 按鍵、啟動觸控板或短暫按下電源按鈕。
- 休眠 以電池電源或外部電源來執行時,在「睡眠」狀態中一段時間無活動之後,或是當電池到 達嚴重電量不足時,Rapid Start Technology 就會起始「休眠」。起始休眠後,按下電源按鈕恢復 您的工作。

**Ley 附註:** 您可以在 Setup Utility (BIOS) 中停用 Rapid Start Technology。如果您想要能起始「休眠」狀 態,必須使用「電源選項」啟用使用者起始的「休眠」。請參閱位於第 36 [頁的啟用與結束使用者起](#page-45-0) [始的休眠。](#page-45-0)

### 起始和結束睡眠

當電腦的電源開啟時,您可以利用下列任何一種方式起始睡眠:

- 關閉顯示器。
- 在「開始」畫面中,指向畫面右上方或右下方。在快速鍵清單開啟時,請依序選取「設定」、「電 源」圖示和「睡眠」。

<span id="page-45-0"></span>若要結束「睡眠」:

- 短暫按一下電源按鈕。
- 如果顯示器是闔上的,可將它打開。
- 按下鍵盤按鍵。
- 點選或觸碰觸控板。

當電腦結束「睡眠」時,電源指示燈會亮起,而且電腦會回到您停止工作時的畫面。

台球社: 如果您已設定電腦要在喚醒時要求密碼,則必須輸入 Windows 密碼,雷腦才會回到該書面。

#### 啟用與結束使用者起始的休眠

您可以使用「電源選項」來啟用使用者起始的休眠,以及變更其他電源設定和逾時值:

- **1.** 從「開始」畫面輸入「電源」,選取「設定」,然後從應用程式清單中選取「電源選項」。
- 2. 在左窗格中,選取「**選擇按下電源按鈕時的行為」**。
- **3.** 選取「變更目前無法使用的設定值」。
- **4.** 於「當我按下電源按鈕時」區域,選取「休眠」。
- **5.** 選取「儲存變更」。

若要結束「休眠」,請短暫按下電源按鈕。電源指示燈會亮起,而且工作會恢復成您停止時的畫面。

 $\frac{dy}{dx}$ 附註: 如果您已經設定在喚醒時需要輸入密碼,則必須輸入 Windows 密碼,工作才會重新顯示在螢 幕上。

#### 設定喚醒時使用密碼保護

若要設定電腦在結束睡眠或休眠時提示輸入密碼,請依照下列步驟執行:

- **1.** 從「開始」畫面輸入「電源」,選取「設定」,然後選取「電源選項」。
- **2.** 在左窗格中,選取「喚醒時需要密碼」。
- **3.** 選取「變更目前無法使用的設定值」。
- **4.** 選取「需要密碼(建議選項)」。
- [3] 附註: 如果需要建立使用者帳戶密碼或變更您目前的使用者帳戶密碼,請選取「建**立或變更您的** 使用者帳戶密碼」,然後依照畫面上的指示繼續執行。如果不需要建立或變更使用者帳戶密碼,請 前往步驟 5。
- **5.** 選取「儲存變更」。

### 使用電源計量器以及電源設定

電源計量器位於 Windows 桌面上。電源計量器可讓您快速存取電源設定,以及檢視剩餘的電池電量。

- 如果要顯示剩餘電池電量的百分比和目前的電源計劃,在 Windows 桌面上,請將指標移到電源計 量器圖示上。
- 若要使用「電源選項」或變更電源計劃,請按一下或點選電源計量器圖示,然後從清單中選取項 目。從「開始」畫面,您也可以輸入「電源」,選取「**設定**」,然後選取「**電源選項**」。

不同的電源計量器圖示代表電腦是使用電池還是外部電源運作。電池到達電力不足或嚴重不足程度時, 圖示也會顯示訊息。

# 使用電池電力

當電腦安裝了已充電電池,而且未連接外部電源時,電腦會使用電池的電源工作。若電腦安裝了已充電 電池且 AC 變壓器已中斷與電腦的連接,電腦將自動切換至電池電力並降低顯示幕亮度以節省電力。當 電腦關閉且拔下外部電源時,電腦中的電池會緩慢放電。

電腦電池的壽命長短不同,會因為電源管理的設定、電腦執行的程式、顯示器的亮度、連接電腦的外接 式裝置和其他因素而有變化。

### 取出使用者可更換的電池

- 警告! 為了降低潛在的安全問題,請僅使用電腦隨附的使用者可更換電池、由 HP 提供的替換電池, 或購自 HP 的相容電池。
- 注意: 當使用者可更換電池是電腦唯一的電源時,取出此電池時將會導致資訊遺失。為了防止資訊遺 失,請儲存您的工作,或者透過 Windows 關閉電腦,然後再取出電池。

若要取出電池:

- **1.** 將電腦倒置,放在平面上。
- **2.** 拉開電池鎖 **(1)** 以解開電池鎖。
- **3.** 拉開電池釋放閂 **(2)**,以鬆開電池。
- **4.** 從中間拉開電池 **(3)**,將它從電腦中取出。

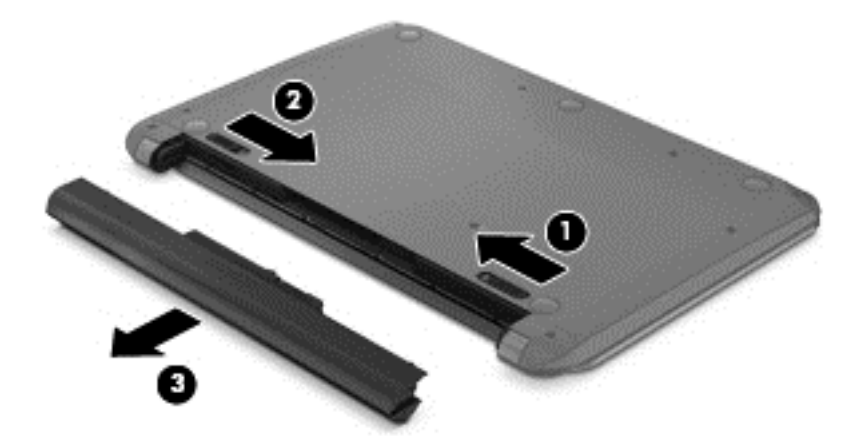

**学 附註: 電池釋放閂會自動回到它原來的位置。電池鎖會保持在解開的位置。** 

### 安裝使用者可更換的電池

若要安裝電池,請依照下列步驟執行:

A 注意: 插入電池時,請勿傾斜電池。

**1.** 電池放在中央,將電池筆直推入 **(1)** 電腦中,直到電池釋放閂卡入定位為止。

**2.** 將電池鎖 **(2)** 重新設為鎖定位置。

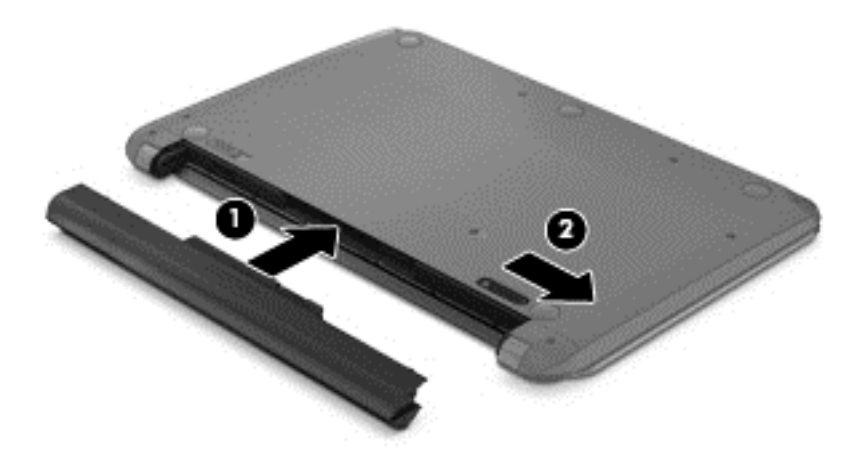

#### 尋找電池資訊

若要監視電池的狀態,或是如果電池無法再保持電力,請執行 HP Support Assistant 中的「電池檢 查」。若要存取電池資訊,請從「開始」畫面輸入 support,選取「**HP Support Assistant**」應用程 式,然後再選取「Battery and performance (電池與效能)」。

HP Support Assistant 提供下列工具和關於電池的資訊:

- 電池測試
- 關於電池的類型、規格、生命週期和容量的資訊

### 節省電池電源

可節省電池電力並將電池壽命延長到最長的秘訣:

- 降低顯示器亮度。
- 選取「電源選項」中的「省電模式」設定。
- 在不使用電池或不充電時,請將使用者可更換電池從電腦中取出。
- 不使用無線裝置時,請關閉其電源。
- 對於未連接外部電源的未使用外接式裝置 (例如連接至 USB 連接埠的外接式硬碟),請中斷連線。
- 停止、停用或取出未使用的外接式媒體卡。
- 在您離開工作之前,請起始「睡眠」或將電腦關機。

### 識別低電池電力

當電池是電腦唯一的電源,而電池電力不足或電池電力嚴重不足時,Windows 桌面上的電源計量器圖 示,會顯示電池電力不足或電池電力嚴重不足的通知。

学 附註: 如需有關電源計量器的其他資訊,請參閱位於第36[頁的使用電源計量器以及電源設定。](#page-45-0)

電腦對於電池到達嚴重電力不足時,會採取下列的動作:

- 如果停用「休眠」,而且電腦已啟動或處在「睡眠」狀態,電腦就會短暫維持睡眠狀態,然後關 機,而任何未儲存工作都將會遺失。
- 如果已啟用「休眠」,而且電腦已啟動或處在「睡眠」狀態,則電腦會起始「休眠」。

### 解決電池電力不足的方法

#### 可以使用外部電源時,解決電池電力不足的方法

- 連接 AC 變壓器。
- 連接選用的銜接或擴充裝置。
- 連接從 HP 購得的選用電源變壓器做為配件

#### 當沒有電源可以使用時,解決電池電力不足的方法

儲存您的工作,然後將電腦關機。

#### 當電腦無法結束休眠時,解決電池電力不足的方法

當電腦缺少足夠的電力結束休眠時,請依照下列這些步驟進行:

- **1.** 使用充電的電池替換已放電的使用者可更換電池,或將 AC 變壓器連接至電腦及外部電源。
- **2.** 按下電源按鈕,以便離開休眠狀態。

### 存放使用者可更換的電池

注意: 為了降低損壞電池的風險,請勿將電池長時間暴露在高溫下。

如果兩個星期以上不使用電腦,且不會連接外部電源,請取出電池並另行存放在乾燥、陰涼的地方以延 長電池電量。

每 6 個月應檢查一次存放的電池。如果電量低於百分之五十,請於再次存放之前重新充電。

#### 使用者可更換電池的廢棄處置方式

A 警告! 為了減少發生火災或燒毀的風險,請勿將電池拆開、擠壓或弄破;請勿造成電池外部接點短 路。也不要將電池棄置於火中或水中。

如需瞭解正確的電池棄置方式 請參閱《法規 安全與環境公告》。 若要存取本指南 請從「開始」畫面輸入 support,然後依序選取「**HP Support Assistant**」應用程式、「我的電腦」和「使用指南」。

#### 更換使用者可更換的電池

在內部電池沒有正確充電的情況下,或是當電池儲存容量已降到「不足」狀態時,「HP Support Assistant 再的「電池檢查」會通知您更換電池。如果電池位於 HP 保固範圍內,則指示會包括保固 ID。將顯示訊息引導您造訪 HP 網站,以瞭解有關訂購替換電池的詳細資訊。

### 使用外部 **AC** 電源

如需連接至 AC 電源的資訊,請參閱電腦包裝盒中的《設定指示》海報。

當電腦透過核准使用的 AC 變壓器或選用的銜接座/擴充裝置連接至外部 AC 電源時,電腦不使用電池電 力。

警告! 若要減少潛在的安全性問題,請只使用電腦隨附的 AC 變壓器、由 HP 提供的替換 AC 變壓器 或者購自 HP 的相容 AC 變壓器。

在下列任何一種狀況下,將電腦連接到外部 AC 電源:

### 警告! 請勿在飛機上替電腦的電池充電。

- 正在為電池充電或校準電池的時候
- 正在安裝或修改系統軟體的時候
- 將資訊寫入光碟 (僅限特定機型) 時
- 在配備內建硬碟的電腦上執行磁碟重組工具時
- 執行備份或復原時

當您將電腦連接到外部 AC 電源時:

- 電池開始充電。
- 顯示器亮度會調高。
- Windows 桌面的電源計量器圖示會變更外觀。

當您中斷外部 AC 電源連線時,會發生下列事件:

- 電腦切換成使用電池電力。
- 顯示器亮度會自動降低,以節省電池壽命。
- Windows 桌面的電源計量器圖示會變更外觀。

### 疑難排解電源問題

將電腦連接至 AC 電源時,如果出現下列任何症狀,請測試 AC 變壓器:

- 電腦無法開啟。
- 顯示器無法開啟。
- 電源指示燈熄滅。

若要測試 AC 變壓器:

- **1.** 將電腦關機。
- **2.** 將電池從電腦中取出。
- **3.** 先將 AC 變壓器連接到電腦,再將它連接至 AC 插座。
- **4.** 開啟電腦。
	- 如果電源指示燈亮起,則表示 AC 變壓器運作正常。
	- 如果電源指示燈仍然保持熄滅, 請檢查 AC 變壓器與電腦的連線以及 AC 變壓器與 AC 插座的 連線,以確定已連接妥當。
	- 如果已連接妥當,但電源指示燈仍然保持熄滅,即表示 AC 變壓器沒有在運作,您應該加以更 換。

請連絡客戶支援中心,以獲悉有關取得替換 AC 電源變壓器的詳細資訊。

## **HP CoolSense**

HP CoolSense 會自動偵測您的電腦是否正處於非靜止的位置,並調整效能和風扇的設定,讓電腦 的表面溫度保持在最佳的舒適度。

當 HP CoolSense 關閉時,不會偵測電腦的位置,並且效能和風扇選項保留原廠設定。因此,電腦的表 面溫度可能會高於 HP CoolSense 開啟時的溫度。

若要關閉或開啟 CoolSense,請依照下列步驟進行:

**▲ 在「開始**」畫面輸入「cool」, 速取「設定」, 然後再選取 HP CoolSense。

### 透過 **Intel Smart Connect Technology** 重新整理您的軟體內 容 **(**僅限特定機型**)**

當電腦處於「睡眠」狀態時,Intel Smart Connect Technology 會讓電腦定期結束「睡眠」狀態。之後, Smart Connect 會更新某些開啟的應用程式的內容並重新啟始睡眠。因此,一旦結束睡眠,工作便立即 呈現。您不必等到更新下載完成。

若要啟用此功能或手動調整設定,請在「**開始**」畫面中輸入「smart」,再選取「Intel® Smart Connect Technology」。

# 將電腦關機 **(**關閉**)**

 $\Lambda$ 注意: 當電腦關機時,尚未儲存的資料會遺失。請務必先儲存您的工作,然後再將電腦關機。

「關機」指令會關閉所有開啟的程式(包括作業系統),然後關閉顯示器和電腦。

在發生下列任何一種狀況時,將電腦關機:

- 需要裝回電池或取出電腦內部組件時
- 當您要連接的外接式硬體裝置不是要連接到 USB 或視訊連接埠時。
- 電腦長時間不使用且不連接外部電源時

雖然您也可以使用電源按鈕關閉電腦,不過還是建議您使用 Windows 關機指令:

### **学》所註:** 如果電腦處於睡眠或休眠狀態,您必須先短暫按下電源按鈕以結束睡眠或休眠狀態,才能關機。

- **1.** 儲存工作然後關閉所有開啟中的程式。
- **2.** 從「開始」畫面中,指向螢幕右上或右下角。

3. 在快速鍵清單開啟時,請依序選取「**設定」、「電源」**圖示和「關機」。 如果電腦沒有回應,且您無法使用前述的關機程序,請按照下列緊急程序順序執行:

- 按下 ctrl+alt+delete,然後選取畫面右下角的「電源」圖示。然後選取「關機」。
- 按住電源按鈕至少 5 秒鐘。
- 從電腦中斷外部電源。
- 取出電池。

# **7** 管理與共用資訊

磁碟機指的是可協助您儲存、管理、共用與存取資訊的數位儲存裝置。您電腦的內建硬碟可儲存電腦的 軟體、作業系統,並且為您所有的個人檔案提供儲存空間。某些電腦也配備選購的光碟機,可讓您讀取 或寫入 CD、DVD 或 Blu-ray 光碟 (BD), 以及播放與錄製音訊和視訊。

如果需要增加容量或功能,您可以連接外接式磁碟機/光碟機 (另外購買),或是插入數位儲存卡即可直接 從手機或攝影機匯入資訊。連接到電腦 USB 連接埠的通用序列匯流排 (USB) 快閃磁碟機也可以實現快 速的資料傳輸。有的裝置是使用電腦的電力,有的裝置則有自己的電源。某些裝置會隨附必須安裝的軟 體。

学附註: 如需有關連接外接式無線裝置的資訊,請參閱位於第13[頁的連線至網路。](#page-22-0)

**学》附註:** 如需所需的軟體和驅動程式,以及要瞭解該使用哪個電腦連接埠的詳細資訊,請參閱製造商的 指示。

# 使用 **USB** 裝置

大部分電腦都有多個 USB 連接埠,因為這種多用途的介面可讓您將多種外接式裝置連接到電腦,例如 USB 鍵盤、滑鼠、外接式磁碟機/光碟機、印表機、掃描器或 USB 集線器。

您的電腦具有一種以上的 USB 連接埠。請參閱位於第 3 [頁的瞭解您的電腦](#page-12-0)以瞭解此電腦上的 USB 連 接埠類型。請務必購買與您電腦相容的裝置。

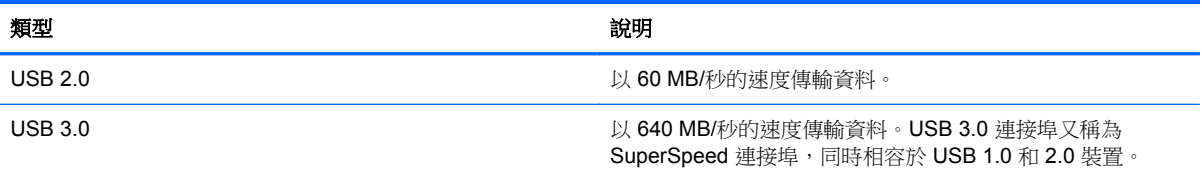

### 連接 **USB** 裝置

注意: 為降低 USB 接頭受損的風險,連接裝置時,請不要太用力。

▲ 將裝置的 USB 纜線連接到 USB 連接埠。

 $\frac{dy}{dx}$ 附註: 電腦上的 USB 連接埠可能會與本節中圖例所示有些許不同。

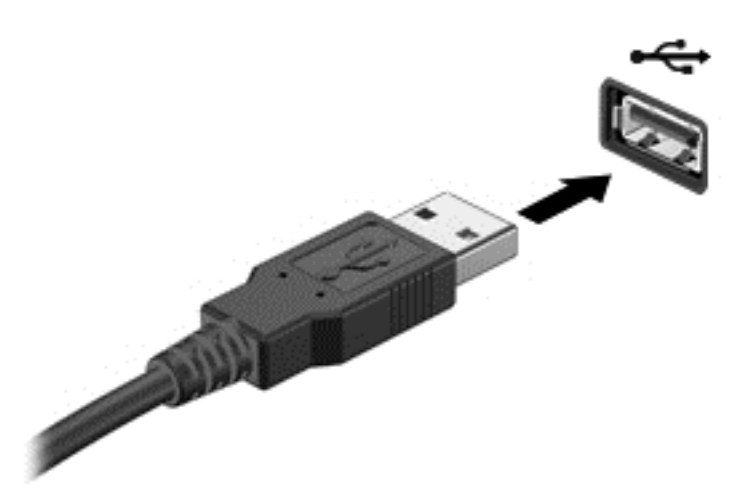

偵測到裝置時,您會聽到音效。

 $\dddot{E}$ / 附註: 第一次連接 USB 裝置時,在桌面上會顯示一則訊息,在通知區域中也會出現一個圖示,讓您 知道電腦已經識別出該裝置。

### 移除 **USB** 裝置

注意: 為了降低 USB 接頭受損的風險,移除 USB 裝置時,請勿硬拉纜線。

注意: 為降低資訊遺失或系統無回應的風險,請使用下列程序來安全地取出 USB 裝置:

1. 儲存資訊並關閉所有與裝置相關的程式。

2. 從桌面上,按一下或點選工作列最右邊通知區域中的硬體圖示。這時會顯示一則訊息:「安全地移除 硬體並退出媒體」。依照畫面上的指示繼續執行。

#### 連接供電式 **USB** 裝置

注意: 為了降低設備損壞的風險,在連接到供電式裝置時,請確定裝置已關機且 AC 電源線已拔除。

- **1.** 將裝置連接到電腦。
- **2.** 將裝置電源線插入接地的 AC 插座中。
- **3.** 開啟裝置電源。

若要中斷非供電的外接式裝置連接,請停止裝置運作,然後中斷裝置與電腦的連接。若要中斷供電的外 接式裝置的連接,請先關閉裝置、從電腦中斷連接,然後拔下 AC 電源線。

# 插入與取出數位儲存卡

若要插入數位儲存卡:

#### 入 注意: 為降低數位記憶卡接頭受損的風險,在插入數位記憶卡時,請不要太用力。

- **1.** 將記憶卡的標籤面向上,然後將接頭朝向電腦。
- **2.** 將卡插入數位儲存插槽,然後將卡推入,直到卡緊定位。

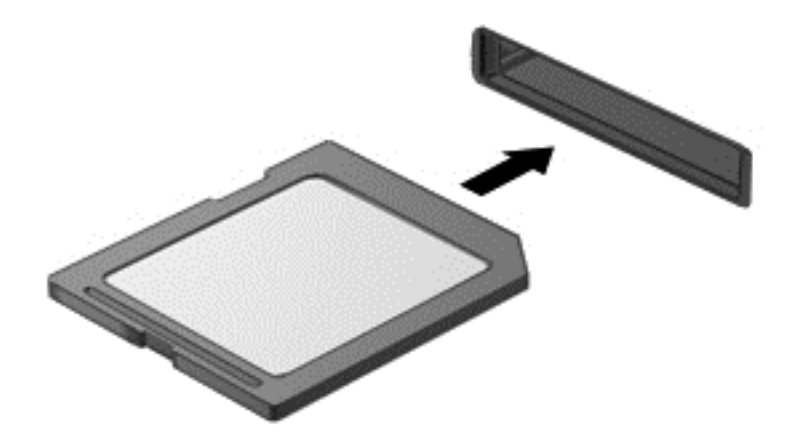

偵測到裝置時,電腦會發出音效。

若要取出數位儲存卡:

注意: 為了降低資料遺失或系統無回應的風險,請執行以下程序來安全移除數位記憶卡。

- **1.** 儲存資訊並關閉所有與數位記憶卡相關的程式。
- **2.** 從桌面上,按一下或點選在工作列最右邊之通知區域中的移除硬體圖示。然後再依照螢幕上的指示 繼續進行。
- **3.** 按壓記憶卡 **(1)**,然後從插槽 **(2)** 將它取出。

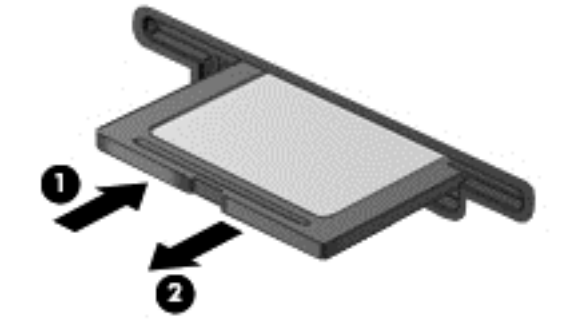

学 附註: 如果記憶卡未退出,則從插槽中將其拉出。

# 共用資料和磁碟及存取軟體

若您的電腦是網路的一部分,您不僅僅只可存取儲存於您電腦中的資訊。網路電腦之間可彼此交換軟體 和資料。

**学》附註:** 當光碟 (如 DVD 電影或遊戲) 已經防止複製時,就無法共用它。

若要在相同網路上共用資料夾或文件庫:

- **1.** 在桌面上,開啟「檔案總管」。
- 2. 按一下「文件庫」視窗上的「共用」標籤,然後按一下「特定人員」。
- **3.** 於「檔案共用」方塊內輸入名字,然後按一下「新增」。
- **4.** 按一下「共用」,然後依照畫面上的指示繼續執行。

如果要從您的「本機磁碟」共用資訊:

- **1.** 在桌面上,開啟「檔案總管」。
- **2.** 選取「本機磁碟 (C:) (位於「文件庫」視窗)。
- 3. 選取「共用」標籤,然後選取「**進階共用」**。
- **4.** 在「本機磁碟 **(C:)** 內容」視窗上,選取「進階共用」。
- **5.** 核取「共用此資料夾」。

若要在相同網路上共用磁碟機:

- 1. 在「桌面」上,以滑鼠右鍵按一下通知區域中的「**無線**」圖示 。 在配備觸控螢幕的機型上,請 接住「無線」圖示。
- **2.** 選取「開啟網路和共用中心」。
- **3.** 在「檢視作用中的網路」下,選取作用中的網路。
- 4. 選取「**變更進階共用設定**」來設定隱私權、網路探索、檔案和印表機共用,或是其他網路選項的共 用選項。

# **8** 維護您的電腦

定期執行維護工作,讓您的電腦保持最佳狀態非常重要。本章介紹透過執行「磁碟重組工具」和「磁碟 清理」等工具來提高電腦效能的相關資訊。也將提供關於更新程式和驅動程式的資訊、清潔電腦的指 示,以及攜帶電腦旅行的秘訣。

# 改善效能

每個人都希望電腦的執行速度愈快愈好;透過定期執行維護工作、使用「磁碟重組工具」和「磁碟清 理」等方式,您就可以大幅改善電腦的效能。

### 使用 **HP 3D DriveGuard**

發生下列其中一種情況時,HP 3D DriveGuard 會停止硬碟的運作並暫停資料要求,以保護硬碟:

- 您將電腦掉落。
- 當電腦使用電池電力時,在顯示器闔上的情況下移動電腦。

在上述事件發生後的短時間內,HP 3D DriveGuard 會使硬碟回復正常運作。

学 附註: 由於固態磁碟 (SSD) 沒有活動零件,因此不需要使用 HP 3D DriveGuard。

 $\ddot{\Xi}$ "附註: 主要硬碟插槽中的硬碟會受到 HP 3D DriveGuard 的保護。連接到 USB 連接埠的硬碟則不在 HP 3D DriveGuard 的保護範圍內。

如需詳細資訊,請參閱 HP 3D DriveGuard 軟體的「說明」。

### <span id="page-58-0"></span>使用磁碟重組工具

硬碟上的檔案會隨著您使用電腦而分散。分散的磁碟機意謂磁碟機上的資料不連續(循序),因此硬碟 機需要花較長的時間找出檔案,也就減慢了電腦的速度。「磁碟重組工具」會合併(或實體重組)硬碟 上分散的檔案與資料夾,讓系統更有效率地執行。

**学術註:** 您不需對固態磁碟執行磁碟重組工具。

啟動磁碟重組工具之後,即可讓它自動執行,無需監看。然而,視硬碟大小及分散檔案的數量而定,磁 碟重組工具可能需要超過一個小時才能完成重組工作。

HP 建議您至少每個月重組一次硬碟。您可以將磁碟重組工具的排程設為每個月執行一次,也可以在任 何時間以手動方式重組電腦。

若要執行「磁碟重組工具」:

- **1.** 將電腦連接到 AC 電源。
- **2.** 從「開始」畫面輸入「磁碟」,選取「設定」,然後再選取「**Defragment and optimize your drives**(重組並最佳化磁碟機)」。
- **3.** 依照畫面上的指示繼續執行。

如需詳細資訊,請參閱磁碟重組工具軟體的「說明」。

#### 使用磁碟清理

「磁碟清理」會在硬碟中搜尋不需要的檔案,您可以安全地刪除這些檔案來釋放磁碟空間,並幫助電腦 更有效率地運作。

若要執行「磁碟清理」:

- **1.** 從「開始」畫面輸入「磁碟」,選取「設定」,然後再選取「**Free up disk space by deleting unnecessary files**(刪除不必要的檔案來釋出磁碟空間)」。
- **2.** 依照畫面上的指示繼續執行。

### 更新程式和驅動程式

HP 建議您定期以最新版本更新程式與驅動程式。更新可以解決問題並為您的電腦帶來新的功能和選 項。科技日新月異,而更新程式和驅動程式可以讓您的電腦使用最新的技術。例如,較舊的圖形組件可 能無法充分呈現多數近期遊戲軟體的效果。少了最新的驅動程式,您的設備可能無法發揮最大的效能。

請前往 HP 網站下載 HP 程式和驅動程式的最新版本。如需美國地區支援,請造訪 [http://www.hp.com/](http://www.hp.com/go/contactHP) [go/contactHP](http://www.hp.com/go/contactHP)。如需全球支援,請造訪 [http://welcome.hp.com/country/us/en/wwcontact\\_us.html](http://welcome.hp.com/country/us/en/wwcontact_us.html)。此 外,您也可以註冊,如此一來當有了更新時,您就會收到通知。

## 清潔您的電腦

清潔電腦和外接式裝置有助於這些產品常保良好的工作狀態。不清潔電腦的話,可能會使灰塵和污垢累 積。

注意: 請避免使用以下清潔產品來清潔電腦:

高濃度溶劑(例如酒精、丙酮、氯化銨、二氯甲烷以及碳氫化合物)可能會永久損壞電腦的表面。

### 清潔顯示器、側邊和外蓋

使用**無酒精**的玻璃清潔液沾濕柔軟、無棉絮的布料,輕輕地擦拭螢幕。在關上電腦外蓋之前,請確保顯 示器已乾。

使用預先沾濕的滅菌擦巾清潔側邊和外蓋。纖維物料(例如紙巾)可能會刮傷電腦。

**学》附註:** 當清潔電腦外蓋時,可以採用圓周運動以協助去除髒污和碎屑。

### 清理觸控板和鍵台

- 注意: 千萬不要讓液體滴漏到鍵盤按鍵的縫隙,即使您是在清潔電腦,也要避免這個情形發生。這可 能會永久損壞內部組件。
	- 若要對觸控板和鍵盤進行清潔和消毒,請使用沾有**無酒精**玻璃清潔液的超細纖維軟布或無油的防靜 電布料(例如麂皮),或使用適用的一次性滅菌擦巾。
	- 若要避免按鍵卡住,請使用附有噴嘴的壓縮空氣罐清除鍵盤的灰塵、棉絮和碎屑。

△ 警告 ! 為降低電擊的危險或損壞內部組件的可能性,請不要使用吸塵器來清潔鍵盤。吸塵器可能 會使家中的灰塵碎屑卡在鍵盤表面。

## 攜帶電腦旅行或運送電腦

如果您必須攜帶電腦旅行或運送電腦,請記得以下可保障設備安全的秘訣。

- 準備運送或攜帶電腦旅行:
	- 將資訊備份到外接式磁碟機/光碟機。
	- 取出電腦中的所有光碟和外接式媒體卡,例如數位儲存卡。
	- 關閉所有外接式裝置的電源並將其拔除。
	- 將電腦關機。
- 攜帶一份資料備份。將備份資料與電腦分開放置。
- 乘飛機旅行時,請將電腦做為手提行李;請勿將其與其餘行李一併處理。
- 注意: 避免將磁碟機/光碟機曝露於磁場中。具有磁場的安全裝置包括機場通道裝置和安全檢測 棒。機場傳送帶及檢查隨身行李的類似安全裝置,使用 X 射線而非磁場,因此不會損壞磁碟機。
- 如果您打算在飛行途中使用電腦,請留意機組員宣布可使用電腦的廣播。飛行途中是否能使用電 腦,乃由各航空公司自行決定。
- 如果必須運送電腦或磁碟機/光碟機,請將其置於具有保護作用的包裝材質中,並在包裝上標示「易 碎品」。
- 如果電腦安裝了無線裝置,某些環境可能會限制這些裝置的使用。這些受限的環境可能包括在飛機 上、醫院、易爆物周圍以及危險地點。如果您不確定使用特定裝置的適行法規,請在開啟電腦電源 之前,先取得使用授權許可。
- 在海外旅行時,請遵循下列建議:
	- 請查明目的地國家/地區對於攜帶電腦的海關規定。
	- 查明您打算使用電腦之每個地點的電源線及變壓器需求。電壓、頻率及插頭配置都會有所不 同。

△ 警告 ! 為降低電擊、起火或設備損壞的風險,請勿將電腦連接到一般電器使用的電壓轉換器 上。

# **9** 保護您的電腦和資訊

電腦的安全性對於保護資訊的機密性、完整性和可用性非常重要。由 Windows 作業系統、HP 應用程 式、非 Windows Setup Utility (BIOS) 以及其他協力廠商軟體提供的標準安全性解決方案,可協助您的 電腦抵禦各種風險(例如病毒、蠕蟲和其他類型的惡意程式碼)。

重要: 本章中所列的某些安全性功能可能無法在您的電腦上使用。

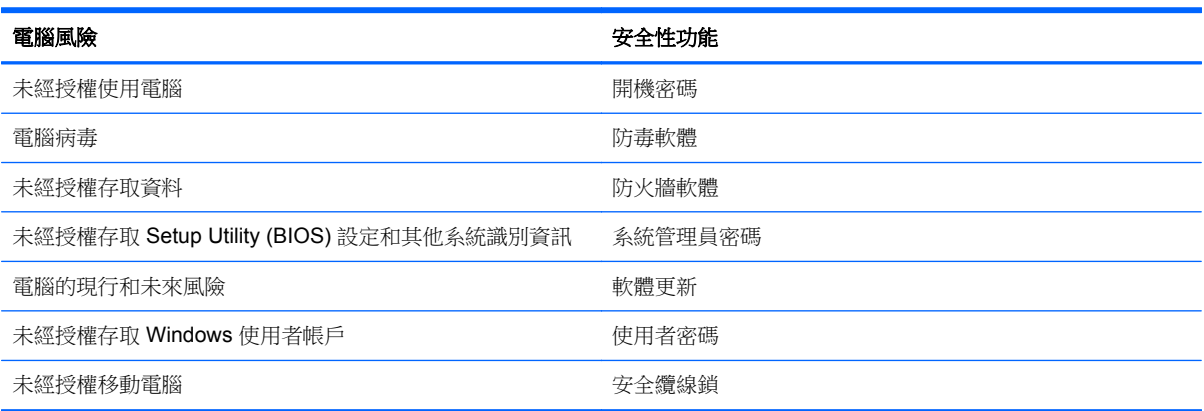

# 使用密碼

密碼是您選擇用於保護電腦資訊安全和線上交易的一組字元。可以設定多種密碼。例如,首次設定電腦 時, 系統會要求您設定使用者密碼以保護電腦。可在電腦預先安裝的 Windows 或 HP Setup Utility (BIOS) 中設定其他密碼。

您可能會發現,對 Setup Utility (BIOS) 功能和 Windows 安全性功能使用相同密碼會很有用。

使用下列秘訣建立及儲存密碼:

- 為了降低無法登入電腦的風險,請記錄每個密碼並將其存放在電腦之外的安全位置。不要將密碼儲 存在電腦的檔案中。
- 建立密碼時,遵循程式所設定的需求。
- 至少每三個月變更一次密碼。
- 完美的密碼很長,其中包含字母、標點、符號和數字。
- 將電腦送修之前,請備份您的檔案、刪除機密檔案,然後移除所有密碼設定。

如需有關 Windows 密碼的其他資訊 (如螢幕保護程式密碼),請於「開始」畫面輸入「說」,然後選取 「說明及支援」。

### 設定 **Windows** 密碼

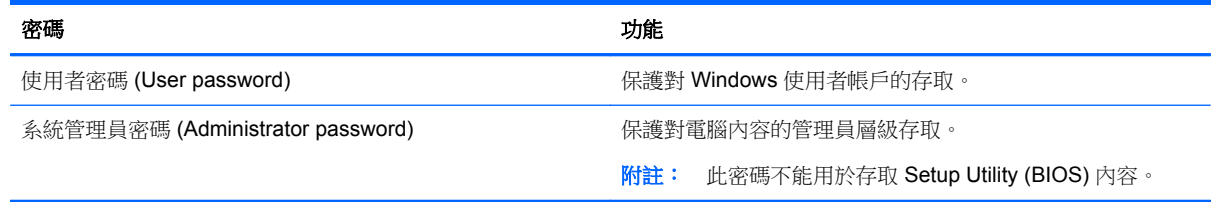

### 設定 **Setup Utility (BIOS)** 密碼

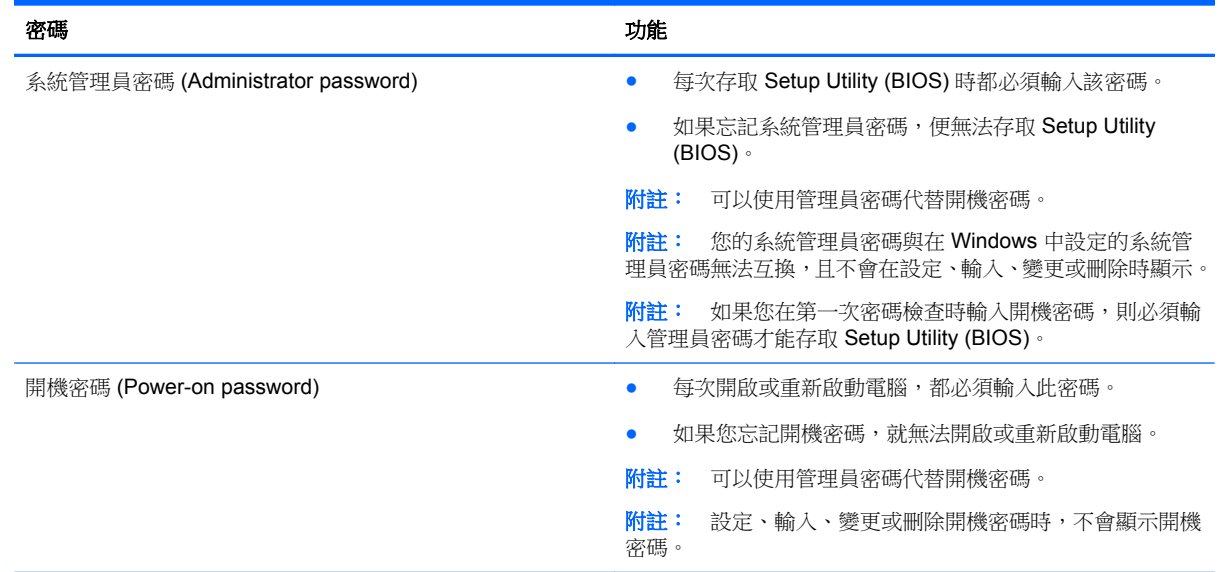

若要在 Setup Utility (BIOS) 中設定、變更或刪除管理員密碼或開機密碼:

1. 如果要啟動 Setup Utility (BIOS),請開啟或重新啟動電腦,快速按下 esc,然後再按下 f10。

2. 使用方向鍵選取「安全性(Security)」,然後依照畫面上的指示繼續執行。

電腦重新啟動後,您的變更便會生效。

## 使用網際網路安全性軟體

在您使用電腦存取電子郵件、網路或網際網路時,電腦可能會受到電腦病毒、間諜軟體或其他線上威脅 的攻擊。為了協助保護您的電腦,可能會在電腦上預先安裝試用版的網際網路安全性軟體(包括防毒和 防火牆功能)。安全性軟體必須保持最新狀態,才能提供持續防護,以抵禦新發現的病毒和其他安全風 險。強烈建議您升級試用版安全性軟體,或購買自選的軟體,以徹底保護您的電腦。

### 使用防毒軟體

電腦病毒會導致無法使用程式、公用程式或作業系統,或導致它們功能異常。防毒軟體可偵測摧毀大部 分病毒,在大部分情況下,還可修復病毒所造成的任何損害。

若要持續防護最新發現的病毒,防毒軟體必須維持在最新狀態。

您的電腦上可能已預先安裝防毒程式。強烈建議您使用自選的防毒程式,才能徹底保護電腦。

如需有關電腦病毒的詳細資訊,從「開始」畫面輸入 support,然後選取「**HP Support Assistant**」 應用程式。

### 使用防火牆軟體

防火牆可避免未經授權存取系統或網路。防火牆可以是安裝於電腦和/或網路上的軟體,也可以是硬體和 軟體的組合。

有兩種類型的防火牆可供選擇:

- 主機型防火牆 一 軟體只保護安裝該軟體的電腦。
- 網路型防火牆 安裝於 DSL 或纜線數據機和家用網路之間,可保護網路上的所有電腦。

在系統上安裝防火牆後,所有傳送至或從系統傳送的資料都會受到監控,並和一組使用者定義的安全性 原則比較。不符合原則的資料會遭到封鎖。

### 安裝軟體更新

電腦上安裝的 HP、Windows 和協力廠商軟體,應該定期更新以更正安全性問題,並改善軟體效能。如 需詳細資訊,請參閱位於第 49 [頁的更新程式和驅動程式。](#page-58-0)

### 安裝 **Windows** 更新

在電腦出廠之後,可能已有作業系統和其他軟體的更新可用。Microsoft 會傳送有關重大更新的警示。為 保護電腦的安全性不遭破壞或不受電腦病毒入侵,建議您在收到警示時,立即安裝 Microsoft 的所有重 要更新。

為確保在電腦上安裝所有可用的更新,請遵守下列指示:

- 在設定好您的電腦後,盡快執行 Windows Update。從「開始」畫面輸入「update」,選取「設 定」,然後再選取「**Windows Update**」。
- 之後每個月執行 Windows Update 一次。
- 從 Microsoft 網站以及透過「說明及支援」中的更新連結,取得所發佈 Windows 及其他 Microsoft 程式的更新。

### 安裝 **HP** 和協力廠商軟體更新

HP 建議您定期更新電腦上最初安裝的軟體和驅動程式。若要下載最新版本,請前往 HP 網站。如需美 國地區支援,請造訪 <http://www.hp.com/go/contactHP>。如需全球支援,請造訪 [http://welcome.hp.com/](http://welcome.hp.com/country/us/en/wwcontact_us.html) [country/us/en/wwcontact\\_us.html](http://welcome.hp.com/country/us/en/wwcontact_us.html)。您也可以在此位置註冊,以便在有更新可用時收到自動更新通知。

如果您在購買電腦後已安裝協力廠商軟體,請定期更新該軟體。軟體公司會為其產品提供軟體更新,以 更正安全性問題並改善軟體功能。

# 保護您的無線網路

在您設定無線網路時,請始終啟用安全性功能。如需詳細資訊,請參閱位於第 15 [頁的保護](#page-24-0) WLAN。

# 備份您的軟體應用程式和資訊

請定期備份您的軟體應用程式和資訊,以防由於病毒攻擊或軟體/硬體故障導致應用程式和資訊永久遺失 或受損。如需詳細資訊,請參閱位於第58[頁的備份、還原和復原。](#page-67-0)

# 使用選用的安全纜線鎖

安全纜線鎖需另外購買,其設計目的在於遏阻,但無法防止電腦遭受不當處理或失竊。應使用多種方式 實作徹底的安全性解決方案,以協助最大限度地實現防盜,安全纜線鎖僅是其中一種方法。

電腦上的安全纜線鎖孔可能會與本節中圖例所示有些許不同。如需瞭解安全纜線鎖孔在電腦上的位置, 請參閱位於第 3 [頁的瞭解您的電腦](#page-12-0)。

- **1.** 使安全纜線鎖環繞固定的物體。
- **2.** 將鑰匙插入 **(1)** 安全纜線鎖 **(2)**。
- **3.** 將安全纜線鎖插入電腦上的安全纜線鎖孔 **(3)**,再以鑰匙將安全纜線鎖上鎖。

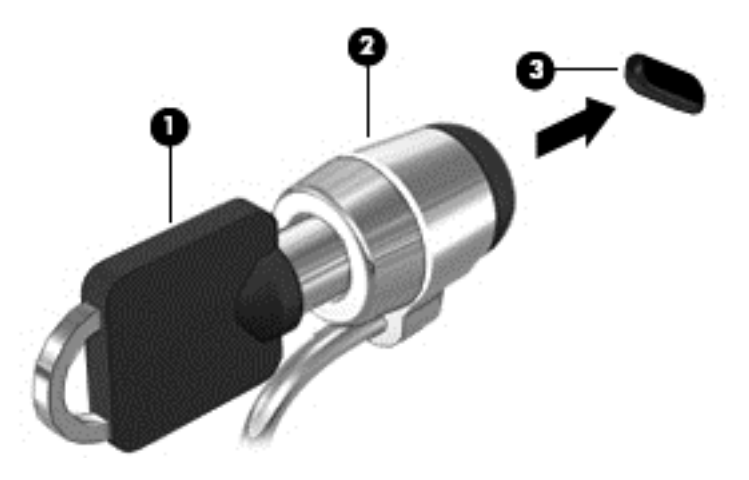

**4.** 拔出鑰匙,並置於安全地點。

# <span id="page-64-0"></span>**10** 使用 **Setup Utility (BIOS)** 和系統診斷

Setup Utility(或基本輸入/輸出系統 (BIOS))會控制系統上所有輸入與輸出裝置(例如磁碟機、顯示器、 鍵盤、滑鼠和印表機)之間的通訊。Setup Utility (BIOS) 的設定包括已安裝之裝置的類型、電腦的啟動 順序,以及系統記憶體與延伸記憶體的數量。

# 啟動 **Setup Utility (BIOS)**

如果要啟動 Setup Utility (BIOS),請開啟或重新啟動電腦,快速按下 esc,然後再按下 f10。

畫面底部將顯示如何在 Setup Utility (BIOS) 中進行瀏覽的資訊。

**[ ) Hotal Hotal Hotal Hotal Utility (BIOS)** 中進行變更時應格外小心。變更時出錯會讓電腦無法正常運作。

# 更新 **BIOS**

HP 網站上可能有 BIOS 的更新版本。

HP 網站上的大多數 BIOS 更新皆是稱為 **SoftPaq** 的壓縮檔案套件。

有些下載套件包含一個名為 Readme.txt 的檔案,其中包含與安裝和疑難排解檔案有關的資訊。

#### 確定 **BIOS** 版本

若要判斷可用的 BIOS 更新檔,是否包含比電腦上目前安裝的版本更新的 BIOS 版本,您必須知道目前 安裝的系統 BIOS 版本。

按下 fn+esc (如果您已在 Windows 中)或使用 Setup Utility (BIOS),以顯示 BIOS 版本資訊 (也就是 **ROM** 日期與系統 **BIOS**)。

- **1.** 啟動 Setup Utility (BIOS)。請參閱位於第 55 頁的啟動 Setup Utility (BIOS)。
- **2.** 使用方向鍵選取「主要 **(Main)**」。
- **3.** 記下目前的 BIOS 版本。
- 4. 若要結束 Setup Utility (BIOS) 但不儲存您的變更,請使用方向鍵選取「結束 (Exit)」,選取「結束 並捨棄變更 (Exit Discarding Changes) , , 然後按下 enter 鍵。

#### 下載 **BIOS** 更新檔

注意: 為了降低電腦受損或安裝失敗的風險,請僅在使用 AC 變壓器將電腦連接至可靠的外部電源時, 才下載並安裝 BIOS 更新。在電腦使用電池電力、銜接在選用的銜接裝置,或連接到選用的電源時,請 勿下載或安裝 BIOS 更新。在下載與安裝期間,遵循這些指示:

請勿從 AC 插座拔出電源線,中斷電腦的電力。

請勿關閉電腦或起始「睡眠」。

請勿插入、取出、連接或中斷連接任何裝置、纜線或電源線。

- **1.** 從「開始」畫面輸入 support,然後選取「**HP Support Assistant**」應用程式。
- **2.** 依序選取「更新」、「調整」及「立即檢查 **HP** 更新」。
- **3.** 依照畫面上的指示繼續執行。
- **4.** 在下載區域,遵循這些步驟:
	- **a.** 找出最新的 BIOS 更新,並將它和您電腦上目前所安裝的 BIOS 版本進行比較。如果這項更新 比您的 BIOS 還要新,請記下日期、名稱或其他識別碼。當更新檔下載到硬碟後,您可能稍後 需要此資訊來找出更新檔。
	- **b.** 如果更新日期晚於您的 BIOS,請依照畫面上的指示,將選項下載到硬碟中。

記下硬碟上 BIOS 更新下載位置的路徑。當您準備安裝此項更新時,將需要存取此路徑。

 $\frac{dy}{dx}$ 附註: 如果電腦已連上網路,請在安裝任何軟體更新檔,尤其是系統 BIOS 更新檔之前,先洽詢 網路管理員。

BIOS 安裝程序會有所不同。當下載完成後,依照螢幕上出現的指示。若未顯示指示,請遵循這些步驟:

- **1.** 從「開始」畫面輸入「檔」,然後選取「檔案總管」。
- **2.** 選取您的硬碟代碼。硬碟代碼通常是本機磁碟 (C:)。
- **3.** 使用您稍早記錄的硬碟路徑,在您包含此項更新的硬碟上開啟此資料夾。
- **4.** 按兩下或點選兩次副檔名為 .exe 的檔案(例如 **filename**.exe)。

BIOS 安裝作業就會開始。

**5.** 依照畫面上的指示完成安裝。

**| 学附註:** 當螢幕上出現訊息報告安裝成功之後,您就可以從硬碟刪除該下載檔案。

# 使用系統診斷

系統診斷可讓您執行診斷測試以判斷電腦硬體是否運作正常。 若要啟動系統診斷:

- 1. 如果要開啟或重新啟動電腦,請快速按下 esc,然後再按下 f2。
- 2. 選取您希望執行的診斷測試,然後依照畫面上的指示繼續執行。

 $\dddot{\Xi}$  附註: 如果在執行診斷測試時需要將它停止,請按下 esc 鍵。

# <span id="page-67-0"></span>**11** 備份、還原和復原

您的電腦包含由 HP 和作業系統所提供的工具,可協助您保障資訊的安全,並在需要時擷取資訊。這些 工具能協助您將電腦回復到良好的工作狀態,甚至回到原始的出廠狀態,這些都只需簡單的步驟。

本章提供關於下列程序的資訊:

- 建立復原媒體和備份
- 還原和復原您的系統

 $\frac{dy}{dx}$ 附註: 本指南說明備份、還原和復原選項的概要。如需所提供工具的詳細資訊,請參閱「說明及支 援」。從「開始」畫面輸入「說」,然後選取「**說明及支援**」。

# 建立復原媒體和備份

在系統故障後的復原,只會和最近一次備份相同。

**1.** 在您順利設定好電腦之後,請建立 HP Recovery 媒體。這個步驟會在電腦上建立 HP Recovery 分 割區的備份。這個備份可以在硬碟已損毀或是更換時,用來重新安裝原來的作業系統。

您所建立的 HP Recovery 媒體, 將會提供下列復原選項:

- 系統復原 一 可重新安裝原來的作業系統,以及出廠時已安裝的程式。
- 最小化映像復原 可重新安裝作業系統和所有硬體相關的驅動程式及軟體,但不含其他軟體 應用程式。
- 原廠重新設定 可從硬碟刪除所有資訊,並且重建分割區,以便將電腦還原成原始出廠狀態。 然後重新安裝作業系統和出廠時安裝的軟體。

請參閱位於第 59 頁的建立 HP [Recovery](#page-68-0) 媒體。

- **2.** 在您新增硬體或軟體程式時,建立系統還原點。系統還原點是「Windows 系統還原」於特定時間 儲存的特定硬碟內容快照。系統還原點包含 Windows 使用的資訊,例如登錄設定。Windows 會在 Windows 更新以及其他系統維護 (例如軟體更新、安全性掃描或系統診斷) 期間自動為您建立一個 系統還原點。您也可以隨時手動建立一個系統還原點。如需詳細資訊以及建立特定系統還原點的 步驟,請參閱「Windows 說明及支援」。從「開始」畫面輸入「說」,然後選取「**說明及支援**」。
- **3.** 在您新增相片、視訊、音樂和其他個人檔案之後,請建立您個人資訊的備份。可以將「Windows 檔 案歷程記錄」設成定期和自動備份文件庫、桌面、連絡人及我的最愛的檔案。如果不小心從硬碟刪 除檔案,而且無法從「資源回收筒」將其還原,或是如果檔案已損毀,您就可以還原已使用「檔案 歷程記錄」備份的檔案。如果您選擇透過重新安裝 Windows 來重設電腦,或是選擇使用 HP Recovery Manager 來進行復原,則還原檔案也會很有用。

第所註:「檔案歷程記錄」會預設為不啟用,因此您必須將它開啟。

如需啟用「Windows 檔案歷程記錄」的詳細資訊和步驟,請參閱 Windows 「說明及支援」。從「開 始」畫面輸入「說」,然後選取「**說明及支援**」。

### <span id="page-68-0"></span>建立 **HP Recovery** 媒體

HP Recovery Manager 是一項軟體程式,能在您順利設定電腦之後,提供一種方式來建立復原媒體。當 硬碟毀損時,便可使用 HP Recovery 媒體來執行系統復原。系統復原會重新安裝出廠時已安裝的原始作 業系統及軟體程式,然後再設定程式。也可以使用HP Recovery 媒體來自訂系統,或是協助更換硬碟。

- 只能建立一組 HP Recovery 媒體。小心處理這些復原工具,並將它們置於安全的地方。
- HP Recovery Manager 會檢查電腦,並判斷所需的空白 USB 快閃磁碟機儲存容量,或是所需的空 白 DVD 光碟數量。
- 若要建立復原光碟,您的電腦必須配有具備 DVD 燒錄功能的光碟機,而且您必須使用高品質的 DVD-R、DVD+R、DVD-R DL 或 DVD+R DL 空白光碟。請勿使用可重複寫入的光碟,例如 CD ±RW、DVD±RW、雙層 DVD±RW 和 BD-RE (可重複寫入的 Blu-ray) 光碟;這些光碟與 HP Recovery Manager 軟體不相容。或者,您也可以使用高品質的空白 USB 快閃磁碟機。
- 如果您的電腦並未配備具有 DVD 寫入器功能的整合式光碟機,但您想建立 DVD 復原媒體的話, 可以使用外接式光碟機 (另外購買) 來建立復原光碟,或是您可以從 HP 網站來取得您電腦的復原光 碟。如需美國地區支援,請造訪 <http://www.hp.com/go/contactHP>。如需全球支援,請造訪 [http://welcome.hp.com/country/us/en/wwcontact\\_us.html](http://welcome.hp.com/country/us/en/wwcontact_us.html)。如果您使用的是外接光碟機,必須將它 直接連接到電腦上的 USB 連接埠;光碟機不可連接至外接式裝置上的 USB 連接埠,例如 USB 集 線器。
- 開始建立復原媒體前,請確定電腦已連接到 AC 電源。
- 此建立過程可能需要一小時以上的時間,請勿中斷此過程。
- 如有需要,可以在建立好所有復原 DVD 之前先結束程式。HP Recovery Manager 將會結束燒錄目 前的 DVD。下次啟動 HP Recovery Manager 時,系統會提示您將繼續執行,而且會燒錄剩餘的光 碟。

如果要建立 HP Recovery 媒體:

- 1. 請從「開始」畫面輸入「recovery」,然後再選取「HP Recovery Manager」。
- **2.** 選取「建立復原媒體」,再按照螢幕上的指示繼續執行。

如果您需要復原系統,請參閱位於第 62 頁的使用 HP [Recovery](#page-71-0) Manager 來復原。

## 還原與復原

有幾個選項可供復原您的系統。請選擇最適合您的情況及專業等級的方法:

- 如果您需要還原個人檔案和資料,可以使用 Windows 檔案歷程記錄,從您建立的備份還原資訊。 如需使用「檔案歷程記錄」的詳細資訊和步驟,請參閱「Windows 說明及支援」。從「開始」畫 面輸入「說」,然後選取「說明及支援」。
- 如果您需要使用預先安裝的應用程式或驅動程式來更正問題,請使用 HP Recovery Manager 的「重 新安裝驅動程式和應用程式」選項,來重新安裝個別的應用程式或驅動程式。

請從「開始」畫面輸入「recovery」,選取「HP Recovery Manager」,然後再選取「**重新安** 装驅動程式和應用程式 ,,再依照螢幕上的指示進行。

● 如果您想將系統還原至先前的狀態而不失去任何個人資訊,請選擇 Windows 系統還原。「系統還 原」可讓您進行還原,而不需要滿足 Windows Refresh 的需求或重新安裝。Windows 會在 Windows 更新以及其他系統維護事件期間,自動建立系統還原點。即使您未曾手動建立還原點, 仍可選擇還原至上一個自動建立的還原點。如需使用「Windows 系統還原」的詳細資訊和步驟, 請參閱「Windows說明及支援」。從「開始」畫面輸入「說」,然後選取「說明及支援」。

- 如果您想要以快速且輕鬆的方式來復原系統,且不會遺失您的個人資訊、設定,或是電腦上預先安 裝或是從 Windows Store 購買的應用程式,可以考慮使用 Windows Refresh。這個選項不需要將 資料備份到其他磁碟機。請參閱位於第 61 頁的使用 Windows Refresh [來進行快速且輕鬆的復](#page-70-0) [原](#page-70-0)。
- 如果您想要將電腦還原至它的原始狀態,Windows 將提供一項輕鬆的方式來移除所有個人資料、 應用程式及設定,並且重新安裝 Windows。

如需詳細資訊,請參閱位於第 61 [頁的移除所有項目並重新安裝](#page-70-0) Windows。

如果您想要使用最小化映像來重設電腦,可以從 HP Recovery 分割區 (僅限特定機型) 或 HP Recovery 媒體來選擇「HP 最小化映像復原」選項。「最小化映像復原」只會安裝驅動程式和硬體 啟用的應用程式。透過 HP Recovery Manager 中的「重新安裝驅動程式和應用程式」選項,在映 像中包含的其他應用程式,也繼續可供安裝。

如需詳細資訊,請參閱位於第 62 頁的使用 HP [Recovery](#page-71-0) Manager 來復原。

- 如果您想要復原電腦的原始出廠分割和內容,可以從 HP Recovery 媒體來選擇「系統復原」選項。 如需詳細資訊,請參閱位於第 62 頁的使用 HP [Recovery](#page-71-0) Manager 來復原。
- 如果您已更換硬碟,可以使用 HP Recovery 媒體的「原廠重新設定」選項,將出廠映像還原至更 換的磁碟機。如需詳細資訊,請參閱位於第 62 頁的使用 HP [Recovery](#page-71-0) Manager 來復原。
- 如果您想要移除復原分割區以回收硬碟空間,HP Recovery Manager 已提供「移除復原分割區」 選項。

如需詳細資訊,請參閱位於第63頁的移除HP [Recovery](#page-72-0) 分割區。

### <span id="page-70-0"></span>使用 **Windows Refresh** 來進行快速且輕鬆的復原

當您的電腦無法正確運作,而且您需要重新取得系統穩定性時,Windows Refresh 選項能讓您重新開 始,並且保留重要項目。

 $\ddot{a}$ 》重要: Refresh會移除於出廠時,在系統上最初並未安裝的任何傳統的應用程式。

**[3) 附註:** 在「重新整理」期間,會儲存遭移除之傳統應用程式的清單,方便您迅速查看可能需要重新安 裝的應用程式。如需有關重新安裝傳統應用程式的指示,請參閱「說明及支援」。從「開始」畫面輸入 「說<sub>」</sub>,然後選取「**說明及支援**」。

 $\frac{dy}{dx}$ 附註: 在使用「重新整理」時,可能會出現提示,向您要求權限或密碼。如需詳細資訊,請參閱「Windows 說明及支援」。從「開始」畫面輸入「說」,然後選取「**說明及支援**」。

若要啟動 Refresh:

- **1.** 從「開始」畫面中,指向螢幕最右上或右下方來顯示快速鍵。
- **2.** 選取「設定」。
- 3. 選取螢幕右下角中的「**變更電腦設定**」,然後再從「電腦設定」畫面中選取「一**般**」。
- **4.** 將右側選項向下捲以顯示「在不影響檔案的情況下重新整理您的電腦」。
- **5.** 在「在不影響檔案的情況下重新整理您的電腦」下,選取「入門」並遵循螢幕上的指示進行。

#### 移除所有項目並重新安裝 **Windows**

在捨棄或將您的電腦回收之前,有時候您想要對電腦執行詳細地格式化,或是想要刪除個人資訊。本節 中說明的程序,提供快速且簡單的方式來將電腦返回到其初始狀態。這個選項會從電腦中移除所有的個 人資料、應用程式以及設定,並且重新安裝 Windows。

**[ ) 重要:** 這個選項並不會提供您的資訊備份。在使用這個選項之前,請先備份您想要保留的任何個人資 訊。

您可以使用 f11 鍵,或是從「開始」畫面來起始這個選項。

如果要使用 f11 鍵:

**1.** 當電腦開機時,請按下 f11 鍵。

– 或 –

當您按下電源按鈕時,請按住 f11 鍵。

- **2.** 選擇您的鍵盤配置。
- **3.** 從開機選項功能表中選取「疑難排解」。
- **4.** 選取「重設您的電腦」,並依照螢幕上的指示進行。

如果要使用「開始」畫面:

- **1.** 從「開始」畫面中,指向螢幕最右上或右下方來顯示快速鍵。
- **2.** 選取「設定」。
- 3. 選取螢幕右下角中的「**變更電腦設定**」,然後再從「電腦設定」畫面中選取「**一般**」。
- **4.** 將右側選項向下捲以顯示「移除所有項目並重新安裝 **Windows**」。
- 5. 在「移除所有項目并重新安裝」下,選取「入門」,再依照螢幕上的指示進行。

### <span id="page-71-0"></span>使用 **HP Recovery Manager** 來復原

HP Recovery Manager 軟體可讓您將電腦復原成其原始原廠狀態。使用您所建立的 HP Recovery 媒 體,您可以從下列復原選項中選擇一項:

- 系統復原 一 可重新安裝原來的作業系統,然後再對出廠時已安裝的程式進行設定。
- 最小化映像復原 可重新安裝作業系統和所有硬體相關的驅動程式及軟體,但不含其他軟體應用 程式。
- 原廠重新設定 可從硬碟刪除所有資訊,並且重建分割區,以便將電腦還原成原始出廠狀態。然 後重新安裝作業系統和出廠時安裝的軟體。

HP Recovery 分割區 (僅限特定機型) 可執行「最小化映像復原」。

#### 重要須知

- HP Recovery Manager 僅能復原出廠時預先安裝的軟體。對於此電腦未隨附的軟體, 您必須從製 造商的網站來下載,或使用製造商提供的媒體來重新安裝軟體。
- 透過 HP Recovery Manager 來復原,應該作為更正電腦問題的最後嘗試方法。
- 如果電腦硬碟失效,就必須使用 HP Recovery 媒體。
- 若要使用「原廠重新設定」或「系統復原」選項,您必須使用 HP Recovery 媒體。
- 如果 HP Recovery 媒體無法運作,您可以從 HP 網站取得您系統適用的復原媒體。如需美國地區 支援,請造訪 <http://www.hp.com/go/contactHP>。如需全球支援,請造訪 [http://welcome.hp.com/](http://welcome.hp.com/country/us/en/wwcontact_us.html) [country/us/en/wwcontact\\_us.html](http://welcome.hp.com/country/us/en/wwcontact_us.html)。
- $\ddot{a}$ 》重要: HP Recovery Manager 不會自動提供您個人資料的備份。在開始復原之前,請先備份您想要保 留的任何個人資訊。

#### 使用 **HP Recovery** 分割區來復原最小化映像 **(**僅限特定機型**)**

HP Recovery 分割區 (僅限特定機型) 可讓您執行最小化映像復原,而不需要復原光碟或復原 USB 快閃 磁碟機。使用這種復原方法的前提是硬碟機必須正常運作。

如果要從 HP Recovery 分割區來啟動 HP Recovery Manager:

- **1.** 當電腦開機時,請按下 f11 鍵。
	- 或 –

當您按下電源按<del>卻</del>時,請按住 f11 鍵。

- **2.** 選擇您的鍵盤配置。
- **3.** 從開機選項功能表中選取「疑難排解」。
- **4.** 選取「**Recovery Manager**」,並按照螢幕上的說明執行。
#### <span id="page-72-0"></span>使用 **HP Recovery** 媒體來復原

您可以使用 HP Recovery 媒體來復原原始系統。如果您的系統沒有 HP Recovery 分割區,或是如果硬 碟無法正確運作,就可以使用這個方法。

- **1.** 如果可行,請備份所有個人檔案。
- **2.** 在選用的外接光碟機中插入您所建立的第一張 HP Recovery 光碟,然後重新啟動電腦。

– 或 –

將建立的 HP Recovery USB 快閃磁碟機插入電腦上的 USB 連接埠,然後再重新啟動電腦。

- $\frac{dy}{dx}$ 附註: 如果電腦在 HP Recovery Manager 中無法自動重新啟動,請變更電腦開機順序。請參閱 位於第 63 頁的變更電腦開機順序。
- **3.** 依照畫面上的指示繼續執行。

#### 變更電腦開機順序

如果電腦在 HP Recovery Manager 中無法重新啟動,您可以變更電腦開機順序,這是在 BIOS 中列出 的裝置順序,電腦會在這裡尋找啟動資訊。您可以變更對光碟機或 USB 快閃磁碟機的選擇。

如果要變更開機順序:

- **1.** 請插入您所建立的 HP Recovery 媒體。
- **2.** 重新啟動電腦,快速按下 Esc 鍵,然後按下 F9 鍵以顯示開機選項。
- **3.** 選取您要從它來開機的光碟機或 USB 快閃磁碟機。
- **4.** 依照畫面上的指示繼續執行。

#### 移除 **HP Recovery** 分割區

HP Recovery Manager 軟體可讓您移除 HP Recovery 分割區,來釋出硬碟空間。

i"》重要: 移除 HP Recovery 分割區,表示您無法再使用 Windows Refresh,Windows 移除所有項目并 重新安裝 Windows 選項 ·或是「HP Recovery Manager」選項來執行最小化映像復原。在移除 Recovery 分割區之前,請先建立 HP Recovery 媒體,以確保您擁有復原選項;請參閱位於第 59 [頁的建立](#page-68-0) HP [Recovery](#page-68-0) 媒體。

請依照下列步驟來移除 HP Recovery 分割區:

- **1.** 請從「開始」畫面輸入「recovery」,然後再選取「**HP Recovery Manager**」。
- **2.** 選取「移除復原分割區」,並按照螢幕上的指示繼續執行。

# <span id="page-73-0"></span>**12** 規格

### 輸入電源

如果您打算攜帶電腦出國旅行,則本節的電源資訊將對您很有幫助。

此電腦使用直流電 (DC) 運作,其電源則可以由交流電 (AC) 或直流電 (DC) 提供。AC 電源必須為額定 100 - 240 V 50 - 60 Hz。雖然此電腦可使用獨立的 DC 電源供電,但請您僅使用 HP 提供與核准使用的 AC 變壓器或 DC 電源對電腦供電。

此電腦可使用下列規格的 DC 電源運作。操作電壓與電流因平台而異。

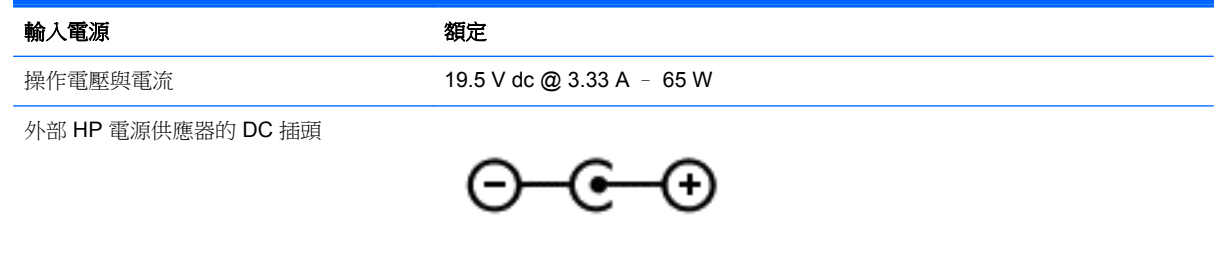

 $\frac{dy}{dx}$ 附註: 本產品是專為挪威的 IT 電源系統所設計,有相對相的電壓,並且不超過 240 V rms。

**学附註:** 系統法規標籤上已載明電腦的運作電壓與電流。

### 操作環境

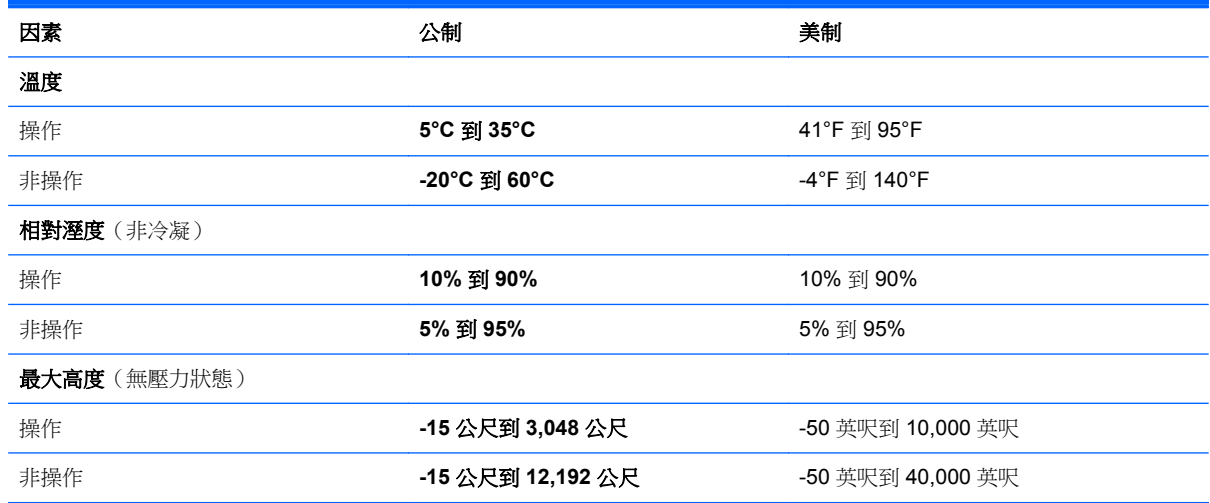

## <span id="page-74-0"></span>**13** 靜電釋放

靜電釋放是指兩個物件接觸時釋放靜電的情況,例如,您走在地毯上或接觸金屬的門把手時,可能會受 到電擊。

手指或其他靜電導體的靜電釋放可能會損壞電子元件。為了防止損壞電腦、損壞磁碟機/光碟機或遺失資 訊,請遵守下列預防措施:

- 如果移除或安裝指示要求您拔下電腦電源,請在正確接地之後、卸下外蓋之前拔下電腦電源。
- 在準備安裝元件之前,將元件存放在其防靜電容器中。
- 避免觸摸接腳、引線與迴路。盡可能少觸摸電子元件。
- 使用無磁性的工具。
- 在觸摸元件之前,先觸摸元件未上漆的金屬表面以釋放靜電。
- 如果取下元件,請將其放在防靜電容器中。

如需有關靜電的詳細資訊,或者需要元件移除或安裝方面的協助,請連絡支援中心。

## 索引

#### **A**

AC 變壓器 [4](#page-13-0) AC 變壓器, 測試 [41](#page-50-0)

#### **B**

BIOS 下載更新 [55](#page-64-0) 更新 [55](#page-64-0) 確定版本 [55](#page-64-0) Bluetooth 裝置 [13](#page-22-0), [16](#page-25-0)

#### **C**

CyberLink PowerDVD [23](#page-32-0)

#### **E**

esc 鍵, 識別 [10](#page-19-0)

#### **F**

f10 鍵 [33](#page-42-0) f11 鍵 [33](#page-42-0) f12 鍵 [33](#page-42-0) f1 鍵 [32](#page-41-0) f2 鍵 [32](#page-41-0) f3 鍵 [32](#page-41-0) f4 鍵 [33](#page-42-0) f6 鍵 [33](#page-42-0) f7 鍵 [33](#page-42-0) f8 鍵 [33](#page-42-0) f9 鍵 [33](#page-42-0) fn 鍵, 識別 [10,](#page-19-0) [34](#page-43-0)

#### **H**

HDMI 設定音訊 [22](#page-31-0) HDMI 連接埠, 連接 [22](#page-31-0) HDMI 連接埠, 識別 [4](#page-13-0), [18](#page-27-0) HP 3D DriveGuard [48](#page-57-0) HP Recovery Manager [62](#page-71-0) 更正開機問題 [63](#page-72-0) 啟動 [62](#page-71-0) HP Recovery 分割區 [62](#page-71-0) 取出 [63](#page-72-0) 復原 [62](#page-71-0)

HP Recovery 媒體 建立 [59](#page-68-0) 復原 [63](#page-72-0) HP 和協力廠商軟體更新, 安裝 [53](#page-62-0)

#### **I**

Intel Rapid Start Technology [35](#page-44-0) Intel 無線顯示 [23](#page-32-0)

#### **L**

LAN 連接 [16](#page-25-0)

#### **P**

**R**

PowerDVD [23](#page-32-0)

RJ-45 (網路) 接頭, 識別 [4](#page-13-0)

**S**

Setup Utility (BIOS) 密碼 [52](#page-61-0)

#### **U**

USB 2.0 連接埠, 識別 [5](#page-14-0), [19](#page-28-0) USB 3.0 連接埠, 識別 [4](#page-13-0), [18](#page-27-0) USB 集線器 [43](#page-52-0) USB 裝置 取出 [44](#page-53-0) 連接 [44](#page-53-0) 說明 [43](#page-52-0) USB 纜線, 連接 [44](#page-53-0)

#### **W**

Windows Refresh [60](#page-69-0), [61](#page-70-0) 系統還原點 [58](#page-67-0), [59](#page-68-0) 重設 [61](#page-70-0) 重新安裝 [60](#page-69-0), [61](#page-70-0) 移除所有項目並重新安裝選項 [61](#page-70-0) 備份 [58](#page-67-0) 檔案歷程記錄 [58](#page-67-0), [59](#page-68-0) 還原檔案 [59](#page-68-0) Windows 更新, 安裝 [53](#page-62-0) Windows **密碼** [52](#page-61-0)

Windows 應用程式鍵, 識別 [10](#page-19-0) Windows 鍵, 識別 [10](#page-19-0) Wireless Assistant 軟體 [13](#page-22-0) WLAN 天線, 識別 [5](#page-14-0) WLAN 裝置 [14](#page-23-0) WLAN 標籤 [12](#page-21-0)

#### 三畫

大寫鎖定 (Caps Lock) 指示燈, 識 別 [8](#page-17-0)

#### 四畫

內建麥克風, 識別 [6](#page-15-0), [18](#page-27-0) 內建網路攝影機指示燈, 識別 [5](#page-14-0), [18](#page-27-0) 公司 WLAN 連線 [15](#page-24-0) 公用 WLAN 連線 [15](#page-24-0) 支援的光碟 復原 [59](#page-68-0)

#### 五畫

右側滑入 [30](#page-39-0) 外接式裝置 [44](#page-53-0) 外部的 AC 電源, 使用 [39](#page-48-0) 左側滑入 [27](#page-36-0), [31](#page-40-0)

#### 六畫

休眠 在電池電力嚴重不足期間起始 [38](#page-47-0) 起始 [35](#page-44-0), [36](#page-45-0) 結束 [36](#page-45-0) 回收 電腦 [60](#page-69-0), [61](#page-70-0) 存放電池 [39](#page-48-0) 安全性, 無線 [15](#page-24-0) 安全纜線鎖, 安裝 [54](#page-63-0) 安全纜線鎖孔, 識別 [4](#page-13-0) 安裝 重大更新 [53](#page-62-0) 選用的安全纜線鎖 [54](#page-63-0) 耳機 連接 [19](#page-28-0) 耳機麥克風 連接 [19](#page-28-0)

#### 七畫

刪除的檔案 還原 [59](#page-68-0) 夾捏觸控板手勢 [26](#page-35-0) 夾捏觸控螢幕的手勢 [29](#page-38-0) 序號 **[11](#page-20-0)**<br>生生性 快捷鍵 Windows 8 快捷鍵 [33](#page-42-0) 快速鍵 功能 [34](#page-43-0) 使用 [34](#page-43-0) 說明 [34](#page-43-0) 顯示系統資訊 [34](#page-43-0) 系統復原 [62](#page-71-0) 系統無回應 [42](#page-51-0) 系統資訊快速鍵 [34](#page-43-0) 系統還原點 建立 [58](#page-67-0) 還原 [59](#page-68-0) <sub>……。</sub> **。。**<br>防火牆軟體 **[53](#page-62-0)**<br>吟主: 防毒軟體, 使用 [52](#page-61-0)

#### 八畫

使用外部的 AC 電源 [39](#page-48-0) 使用密碼 [51](#page-60-0) 拉開觸控螢幕的手勢 [29](#page-38-0) 服務標籤 找出 [11](#page-20-0) 服務標籤, 電腦 [11](#page-20-0) 法規資訊 法規標籤 [12](#page-21-0) 無線憑證標籤 [12](#page-21-0)

#### 九畫

保固期 標籤 [11](#page-20-0) 保養您的電腦 [49](#page-58-0) 按一下滑鼠右鍵 使用觸控螢幕手勢 [29](#page-38-0) 按鈕 右觸控板 [7](#page-16-0) 左觸控板 [7](#page-16-0) 電源 [9](#page-18-0) 觸控板開啟/關閉 [7](#page-16-0) 按鍵 esc [10](#page-19-0) fn [10](#page-19-0) Windows [10](#page-19-0) Windows 應用程式 [10](#page-19-0)<br>動作 10 動作 [10](#page-19-0)

指示燈 AC 變壓器 [4](#page-13-0) 大寫鎖定 (Caps Lock) [8](#page-17-0) 無線 [8](#page-17-0) 硬碟 [3](#page-12-0) 電源 [3,](#page-12-0) [8](#page-17-0) 網路攝影機 [5,](#page-14-0) [18](#page-27-0) 靜音 [8](#page-17-0) 觸控板 [7,](#page-16-0) [8](#page-17-0) 為出版<br>為 HDMI 設定音訊 [22](#page-31-0) 重設 步驟 [61](#page-70-0) 電腦 [60](#page-69-0), [61](#page-70-0) 重新整理 [61](#page-70-0) 電腦 [60](#page-69-0) 閂, 電池釋放 **[11](#page-20-0)**<br>音訊 **19** 音訊 [19](#page-28-0) 音訊功能, 檢查 [20](#page-29-0) 音訊輸入 (麥克風) 接頭 [5](#page-14-0) 音訊輸出 (耳機) 接頭 [5,](#page-14-0) [19](#page-28-0) 音樂 [19](#page-28-0)

#### 十畫

原始系統復原 [62](#page-71-0) 高畫質裝置, 連接 [22,](#page-31-0) [23](#page-32-0)

#### 十一畫

動作鍵 下一個曲目或章節 [33](#page-42-0) 上一個曲目或章節 [33](#page-42-0) 切換螢幕影像 [33](#page-42-0) 功能 [32](#page-41-0) 使用 [32](#page-41-0) 無線 [33](#page-42-0) 說明及支援 [32](#page-41-0) 播放、暫停、恢復 [33](#page-42-0) 調低音量 [33](#page-42-0) 調低螢幕亮度 [32](#page-41-0) 調高音量 [33](#page-42-0) 調高螢幕亮度 [32](#page-41-0) 靜音 [33](#page-42-0) …<br>識別 [10](#page-19-0) 密碼 Setup Utility (BIOS) [52](#page-61-0) Windows [52](#page-61-0) www...<br>捲動觸控板手勢 **[26](#page-35-0)** 接頭 RJ-45 (網路) [4](#page-13-0) RJ-45 (網路) 指示燈 [4](#page-13-0) 音訊輸入 (麥克風) [5](#page-14-0)

音訊輸出 (耳機) [5](#page-14-0), [19](#page-28-0) 網路 [4](#page-13-0) 一、<br>接頭, 電源 **[4](#page-13-0)** 清潔您的電腦 [49](#page-58-0) 產品名稱和編號, 電腦 [11](#page-20-0) 移除所有項目並重新安裝 Windows [61](#page-70-0) 組件 右側 [3](#page-12-0) 左側 [4](#page-13-0) 底部 [11](#page-20-0) 頂部 [7](#page-16-0) 顯示器 [5](#page-14-0) 設定 WLAN [15](#page-24-0) 設定喚醒時使用密碼保護 [36](#page-45-0) 軟體 CyberLink PowerDVD [23](#page-32-0) 磁碟重組工具 [49](#page-58-0) 磁碟清理 [49](#page-58-0) 軟體更新, 安裝 [53](#page-62-0) 通風孔, 識別 [4](#page-13-0), [11](#page-20-0) 連接埠 HDMI [4](#page-13-0), [18,](#page-27-0) [22](#page-31-0) Intel 無線顯示 [23](#page-32-0) USB 2.0 [5,](#page-14-0) [19](#page-28-0) USB 3.0 [4,](#page-13-0) [18](#page-27-0) 連線到 WLAN [15](#page-24-0)

#### 十二畫

備份 [58](#page-67-0) 個人檔案 [58](#page-67-0) 備份軟體和資訊 [53](#page-62-0) 最小化映像 建立 [62](#page-71-0) 最小化映像復原 [62](#page-71-0) 取小心味[\*]<br>最佳做法 [1](#page-10-0) 喇叭 連接 [19](#page-28-0) 喇叭, 識別 [9](#page-18-0), [18](#page-27-0) 復原 [60](#page-69-0), [61](#page-70-0) HP Recovery Manager [62](#page-71-0) USB 快閃磁碟機 [63](#page-72-0) 支援的光碟 [59](#page-68-0) 光碟 [59](#page-68-0), [63](#page-72-0) 系統 [62](#page-71-0) ……<br>使用 HP Recovery 媒體 [59](#page-68-0) 啟動 [62](#page-71-0) 媒體 [63](#page-72-0) **人名**<br>復原分割區 [62](#page-71-0) 取出 [63](#page-72-0)

復原媒體 使用 HP Recovery Manager 來 建立 [59](#page-68-0) 建立 [59](#page-68-0) 插槽 安全纜線 [4](#page-13-0) 數位媒體 [4](#page-13-0) 測試 AC 變壓器 [41](#page-50-0) 無線控制項 Wireless Assistant 軟體 [13](#page-22-0) 作業系統 [13](#page-22-0) 按鈕 [13](#page-22-0) 無線通訊按鈕 [13](#page-22-0) 無線通訊指示燈 [8,](#page-17-0) [13](#page-22-0) 無線網路, 保護 [53](#page-62-0) 無線網路 (WLAN) 公司 WLAN 連線 [15](#page-24-0) 公用 WLAN 連線 [15](#page-24-0) 功能範圍 [16](#page-25-0) 安全性 [15](#page-24-0) 使用 [14](#page-23-0) 連接 [15](#page-24-0) 需要的設備 [15](#page-24-0) 無線憑證標籤 [12](#page-21-0) 硬碟 HP 3D DriveGuard [48](#page-57-0) 硬碟指示燈 [3](#page-12-0) 視訊 [21](#page-30-0) 開機順序 變更 HP Recovery Manager [63](#page-72-0) 集線器 [43](#page-52-0)

#### 十三畫

溫度 [39](#page-48-0) 滑鼠 使用 [32](#page-41-0) 滑鼠, 外接式 設定偏好設定 [24](#page-33-0) 節省, 電力 [38](#page-47-0) 運送電腦 [50](#page-59-0) 電池 存放 [39](#page-48-0) 更換 [39](#page-48-0) 處置 [39](#page-48-0) 節省電力 [38](#page-47-0) 電池插槽 [11](#page-20-0), [12](#page-21-0) 電池溫度 [39](#page-48-0) 電池資訊, 尋找 [38](#page-47-0) 電池電力嚴重不足 [38](#page-47-0)

電池電源 [37](#page-46-0) 電池鎖, 識別 [11](#page-20-0) 電池釋放閂 [11](#page-20-0) 電源 節省 [38](#page-47-0) 電池 [37](#page-46-0) 電源按鈕, 識別 [9](#page-18-0) 電源指示燈, 識別 [3](#page-12-0), [8](#page-17-0) 電源計量器 [36](#page-45-0) 電源接頭, 識別 [4](#page-13-0) 電源設定 [36](#page-45-0) 電腦, 旅行 [39](#page-48-0) 電腦重設 [61](#page-70-0)

### 十四<u>書</u><br>睡眠

睡眠 起始 [35](#page-44-0) 結束 [35](#page-44-0) 磁碟重組工具軟體 [49](#page-58-0) 磁碟清理軟體 [49](#page-58-0) 網路接頭, 識別 [4](#page-13-0) 網路接頭, 識別 **4**<br>網路線<br> LAN 需求 [16](#page-25-0) 網路攝影機 [19](#page-28-0) 網路攝影機, 識別 [5](#page-14-0), [18](#page-27-0) 網路攝影機指示燈,識別 [5](#page-14-0), [18](#page-27-0) 網際網路安全性軟體, 使用 [52](#page-61-0) 網際網路連線設定 [15](#page-24-0) 維護 磁碟重組工具 [49](#page-58-0) 磁碟清理 [49](#page-58-0) 說明及支援 如何存取 [32](#page-41-0)

#### 十五畫

數位記憶卡 裝入 [45](#page-54-0) 數位媒體插槽, 識別 [4](#page-13-0) 数位媒體插槽,識別 4<br>標籤 WLAN [12](#page-21-0) 服務 [11](#page-20-0) 法規 [12](#page-21-0) 無線憑證 [12](#page-21-0) 法規 [1](#page-10-0)2<br>無線憑證<br>趣味應用 1

#### 十六畫

操作環境 [64](#page-73-0) 機型說明 標籤 [11](#page-20-0) 輸入電源 [64](#page-73-0) 選用的外接式裝置, 使用 [44](#page-53-0) 靜音指示燈, 識別 [8](#page-17-0) 靜電釋放 [65](#page-74-0)

#### 十七畫

檢查音訊功能 [20](#page-29-0) 縮放觸控板手勢 [26](#page-35-0) 還原 Windows 檔案歷程記錄 [59](#page-68-0) 鍵盤 使用 [32](#page-41-0) 鍵盤快速鍵, 識別 [34](#page-43-0) 點選觸控板手勢 [25](#page-34-0)

#### 十九畫

邊緣滑入手勢 [26](#page-35-0), [30](#page-39-0) 右側滑入 [27](#page-36-0) 頂端滑入 [27](#page-36-0), [31](#page-40-0) 關閉電腦 [42](#page-51-0) 關機 [42](#page-51-0)

#### 二十畫

觸控手勢 [24](#page-33-0) 觸控板 [24](#page-33-0) 觸控板手勢 [24](#page-33-0), [26,](#page-35-0) [27](#page-36-0) 夾捏 [26](#page-35-0) 捲動 [26](#page-35-0) 縮放 [26](#page-35-0) 點選 [25](#page-34-0) 邊緣滑入手勢 [27](#page-36-0) 觸控板按鈕 [7](#page-16-0) 觸控板指示燈 [7](#page-16-0) 觸控板開啟/關閉按鈕 [7](#page-16-0) 觸控板感應區, 識別 [7](#page-16-0) 觸控螢幕, 使用 [28](#page-37-0) 觸控螢幕手勢 [30](#page-39-0), [31](#page-40-0) 夾捏 [29](#page-38-0) 按一下滑鼠右鍵 [29](#page-38-0) 按住 [29](#page-38-0) 單指滑動 [28](#page-37-0) 點選 [29](#page-38-0) 邊緣滑入手勢 [30](#page-39-0), [31](#page-40-0)

#### 二十一畫

攜帶電腦旅行 [12](#page-21-0), [39,](#page-48-0) [50](#page-59-0)

#### 二十五畫以上 纜線

USB [44](#page-53-0)